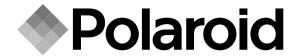

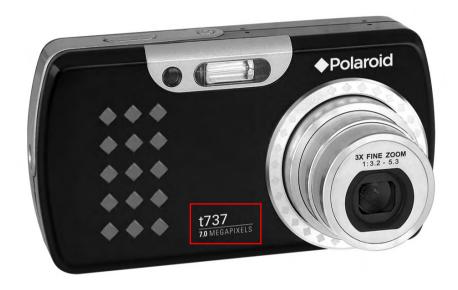

# **User Guide**

t737 7.0 Megapixel Digital Camera

DIGITAL QUALITY, POLAROID SIMPLICITY

www.polaroid.com

#### **Product Overview**

- 1. Shutter button
- 2. Auto Focus Assistant LED
- 3. Flash
- 4. Function LED
- 5. Power LED
- 6. Power button
- 7. Speaker
- 8. Lens
- 9. Microphone

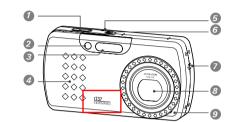

- 10. Zoom out / Thumbnail button
- 11. Mode button
- 12. Menu button
- 13. LCD Screen
- 14. LCD Screen On/Off button
- 15. Zoom in button
- 16. Flash LED
- 17. Battery LED
- 18. Wrist strap holder
- 19. S Button
- 20. Self-timer / Up button
- 21. Macro / Left button
- 22. Delete / Down button
- 23. Flash / Right button
- 24. Play / Pause / OK / Edit button

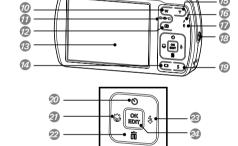

- 25. Tripod mount
- 26. AV / USB port
- 27. Battery / SD card door

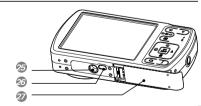

Polaroid t737 Digital Camera User Guide www.polaroid.com

#### **Table of Contents**

| Product Overview                                   |      |
|----------------------------------------------------|------|
| Table of Contents.                                 |      |
|                                                    |      |
| 1 Getting Started                                  |      |
| Camera Package Contents                            |      |
| Attaching the Wrist Strap                          |      |
| Installing the Batteries                           |      |
| Using Your Batteries                               |      |
| Charging the Batteries                             |      |
| Checking the Battery Level                         | . 1  |
| Turning the Camera On and Off                      | . 1  |
| 0.0 0.44                                           |      |
| 2 Camera Settings                                  | . 1. |
| Checking Camera Status                             |      |
| Capture Modes                                      |      |
| Playback Mode                                      | . 1  |
| Camera Modes                                       |      |
| How to Navigate Menus                              | . 10 |
| • Setup Menu                                       | . 1  |
| Setting Date and Time                              | . 13 |
| • Setting Auto Power Off                           | . 13 |
| Setting the Beep Sound On / Off                    | . 20 |
| Adjusting Volume Control                           | . 20 |
| Setting the Display Language                       | . 2  |
| Setting the Date Stamp On / Off                    | . 2  |
| Adjusting the LCD Brightness                       | . 2  |
| Turning Sequence Number On / Off                   |      |
| Restting to Default Settings                       | . 24 |
| Cancelling the Startup Image                       | . 2  |
| Setting Function LED                               | . 20 |
| Choosing the Media for Storage                     | . 23 |
| Turning the Information Display On/Off             | . 2  |
| 3 Taking Pictures                                  | 3    |
| Taking Pictures     Taking Pictures in Normal Mode | . J  |
| - Taking Florates in Normal Mode                   | . 0  |

3

Polaroid t737 Digital Camera User Guide www.polaroid.com

| •   | Taking Pictures in Macro Mode                          | <ul> <li>Viewing Pictures and Video Clips on a TV</li> </ul>  | 73       |
|-----|--------------------------------------------------------|---------------------------------------------------------------|----------|
| •   | Taking Pictures in Different Scene Shooting Modes      | 6 Print Settings                                              | 75       |
| •   | Setting Flash Mode                                     | About PictBridge                                              | 75<br>75 |
| •   | Setting Self-timer                                     | About PictBridge      About DPOF                              |          |
| •   | Taking Continuous Pictures                             | About Di Oi                                                   |          |
|     | Setting the Sharpness43                                | 7 Using the SD (Secure Digital) Card                          | 85       |
|     | Zoom Feature43                                         | Using the SD Card                                             | 85<br>85 |
|     | Turning the Auto-Focus Assist Beam On and Off          | • Formatting a SD card                                        | 88       |
|     | Specifying the Quick Review Period47                   | 1 officially a OD Gard                                        |          |
|     | Selecting Focus Area48                                 | 8 Installing the Software onto a Computer                     | 89       |
|     | Setting Exposure Compensation                          | • Installing the Software                                     | 89       |
|     | Setting the ISO50                                      | Software Included with Your Camera                            | 90       |
|     | Setting White Balance                                  | About ArcSoft Panorama Maker® 4                               | 92       |
|     | Setting Shutter Speed                                  | Computer System Requirements                                  | 96       |
| •   | Setting Light Metering53                               | - Computer Cystem Hogan ements                                |          |
| •   | Setting Light Metering55                               | 9 Transferring Pictures and Video Clips to a Computer         | 97       |
| 4 R | ecording Video Clips54                                 | Before Transferring Files                                     | 97       |
| •   | Recording Video Clips54                                | Connecting to Your Computer                                   | 97       |
| •   | Setting Video Resolution55                             | Transferring Pictures and Video Clips to a Computer           | 98       |
| •   | Setting Exposure Compensation for Video Clips56        | Transforming Frocused and Traces Supple to a Sompatter mining |          |
| •   | Setting White Balance for Video Clips57                | 10 Troubleshooting Problems                                   | 100      |
| 5 M | anaging Pictures and Video Clips58                     | 44 Octobra Hala                                               | 100      |
|     | Reviewing Pictures58                                   | 11 Getting Help                                               | 103      |
|     | Reviewing Pictures and Video Clip Files in Thumbnail58 | Polaroid Online Services                                      |          |
|     | Magnifying & Trimming the Displayed Picture59          | ArcSoft Software Help                                         | 103      |
| •   | Playing a Video Clip on LCD Screen59                   | 12 Annandiy                                                   | 104      |
| •   | Protecting/Unprotecting Pictures and Video Clips60     | 12 Appendix  • Technical specifications                       |          |
| •   | Running a Slide Show61                                 | Storage Capacities                                            | 104      |
| •   | Copy to Card62                                         | Uninstalling Polaroid t737 Driver (PC only)                   | 100      |
| •   | Copy from Card                                         | Camera Default Settings                                       |          |
| •   | Editing Pictures64                                     | Tips, Your Safety & Maintenance                               | 111      |
| •   | Rotating the Displayed Picture66                       | • Regulatory Information                                      |          |
|     | Image Cropping67                                       | • negulatory information                                      | 113      |
| •   | Color Enhancing the Image68                            |                                                               |          |
| •   | Red-eye Removal70                                      |                                                               |          |
| •   | Deleting Pictures or Video Clip71                      |                                                               |          |
| 4   | Polaroid t737 Digital Camera User Guide                | Polaroid t737 Digital Camera User Guide                       | ŧ        |
|     | www.polaroid.com                                       | www.polaroid.com                                              |          |

• Viewing Pictures and Video Clips on a TV .......73

#### 1 Getting Started

Thank you for selecting the new Polaroid t737 digital camera for your imaging needs. The t737 comes equipped with a powerful 7.0 Megapixels CCD sensor, 3.0-inch bright color LTPS TFT LCD, high quality optics and many manual settings and options.

Outstanding features that your t737 digital camera has:

- A high quality glass lens system for exposures from 4 inches to infinity including 3 times optical and 4 times digital zoom modes.
- Built-in flash with 4 modes (Auto, Red-eye Reduction, Flash on and Flash off).
- Free to edit your images and print your pictures by Pictbridge.
- Large 3.0 inch LCD screen for easier image preview and review.
- Convenient multiple shooting modes for more accurate reproduction of pictures.

#### • Camera Package Contents

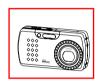

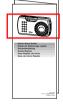

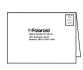

t737

Quick Start Guide

Registration Card

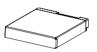

Rechargeable Li-battery

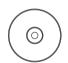

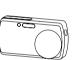

Skin

The CD-ROM includes Polaroid t737 Camera Driver (PC) Arcsoft Panorama Maker® 4 (PC & Mac) ArcSoft PhotoStudio® 5.5 (PC) / 4.3 (Mac) ArcSoft VideoImpression® 2 (PC & Mac) Adobe® Acrobat® Reader™ (PC & Mac) User Guide (in PDF format)

Wrist Strap

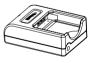

AC Adapter

Battery Charger

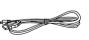

**USB** Cable

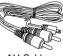

Polaroid t737 Digital Camera User Guide www.polaroid.com Polaroid t737 Digital Camera User Guide www.polaroid.com

#### Attaching the Wrist Strap

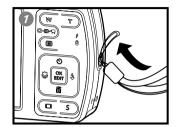

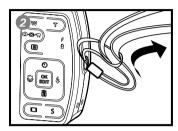

#### Installing the Batteries

One Lithium rechargeable battery is supplied with the product. For a detailed guideline on battery usage, please see "Using Your Batteries" on page 9.

- 1. Open the camera battery door by pushing it outwards as illustrated.
- 2. Insert the batteries as shown, ensuring you follow the  $\pm$ /- signs correctly.
- 3. Close the battery door by pressing it downwards and then sliding it towards the camera to lock.

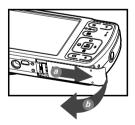

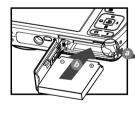

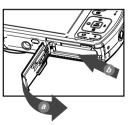

#### • Using Your Batteries

#### Limit the following activities that reduces battery life:

- Reviewing your pictures on the LCD screen.
- Excessive use of the flash.

#### WARNING!

- The battery should be replaced by an adult.
- Use recommended or equivalent type of battery only.
- Insert the battery in the correct orientation.
- Remove exhausted battery from the camera immediately.
- Do not short the supply terminals.
- Please dispose the battery properly.
- Remove battery from the camera when not in use.

These instructions should be retained for future reference.

#### Charging the Battery

After purchase and before use, charge the battery for 8 hours initially and about 2.5 hours for subsequent charging.

 Install the battery as shown, and press the battery downwards onto the charger till you hear a click sound. Make sure the battery is securely seated in the battery slot.

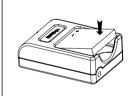

Polaroid t737 Digital Camera User Guide www.polaroid.com

Polaroid t737 Digital Camera User Guide www.polaroid.com

2. Connect the plug to the charger as shown and connect the adapter to the household power outlet.

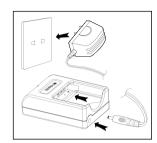

| Battery Charge LED in Red   | Charge is in progress. |
|-----------------------------|------------------------|
| Battery Charge LED in Green | Charge is complete.    |

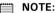

- The AC adapter will stop operation once the battery is fully charged. It is recommended to disconnect the AC adapter from the charger when the battery charge LED turns green.
- Only use the included AC adapter with the battery charger. Otherwise, damage may occure.

Only use the supplied Lithium Ion rechargeable battery with the camera. This rechargeable battery should last for the life of the camera, but as is the case with all rechargeable batteries the actual charge held may decline with use. Should it ever become necessary to replace the rechargeable battery, please contact your distributor or visit www.polaroid.com for more information on replacement or backup batteries.

#### • Checking the Battery Level

Check the battery power level before taking pictures.

- 1. Turn on the camera.
- 2. Check the battery power level that appears on the LCD screen.
- Battery power is full.
- Battery power is adequate.
- Battery power is low.
- Batter power is exhausted. Please replace the battery.

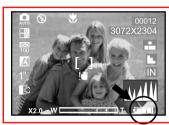

#### • Turning the Camera On and Off

- 1. Press the (POWER) button to turn on the camrea.
- 2. Press the (1) (POWER) button again to turn the power off.

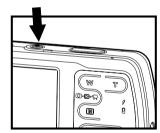

11

Polaroid t737 Digital Camera User Guide www.polaroid.com Polaroid t737 Digital Camera User Guide www.polaroid.com

## 2 Camera Settings

• Checking Camera Status
Turn on the camera, view the camera LCD screen to check which camera settings are active. Those particular features whose icons are not displayed are not activated.

#### Capture Modes

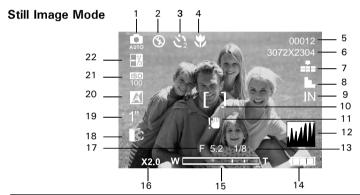

| No. | Description   | Icon                                                      | Ref. Page |
|-----|---------------|-----------------------------------------------------------|-----------|
| 1   | Shooting Mode | <ul><li>✓ B B B B B B B B B B B B B B B B B B B</li></ul> | 34        |
| 2   | Flash Mode    | <b>4</b> A, <b>4</b> , <b>⊚</b> , <b>§</b>                | 36        |
| 3   | Self-timer    | \$\bar{2}_{2}, \bar{2}_{10}, □                            | 38        |
| 4   | Macro Mode    | *                                                         | 33        |

| No. | Description                 | Icon                                             | Ref. Page |
|-----|-----------------------------|--------------------------------------------------|-----------|
| 5   | Number of Remaining Picture | 00012                                            |           |
| 6   | Image Resolution            | 3072 X 2304                                      | 40        |
| 7   | Compression                 | <b>■■■■■■■■</b>                                  | 41        |
| 8   | Sharpness                   | L, L, N                                          | 43        |
| 9   | Internal Memory/ SD Card    | IN / 🖬                                           |           |
| 10  | Focus Mark                  | []                                               |           |
| 11  | Shake Warning               | !8                                               |           |
| 12  | Histogram                   | WIII                                             |           |
| 13  | Current Shutter Speed       | 1/8                                              |           |
| 14  | Battery Power Level         |                                                  | 11        |
| 15  | Optical & Digital Zoom Bar  | WT                                               | 45        |
| 16  | Digital Zoom Factor         | X 1.0 X 4.0                                      | 44        |
| 17  | F No.                       | F 5.2                                            |           |
| 18  | Light Metering              |                                                  | 53        |
| 19  | Shutter Speed               | 1000 500 250 125 60 30 15<br>-18 -14 -12 1" AUTO | 52        |
| 20  | White balance               |                                                  | 51        |
| 21  | ISO Sensitivity             | ISO ISO ISO ISO ISO AUTO 80 100 200 400          | 50        |
| 22  | Exposure Compensation Value | ±0 ±12 ±12 ±10 ±10 ±12 ±12 ±12 ±13 ±12           | 49        |

Polaroid t737 Digital Camera User Guide www.polaroid.com Polaroid t737 Digital Camera User Guide www.polaroid.com

#### Video Mode

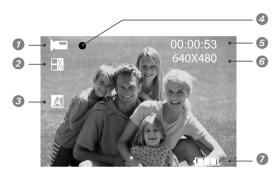

| No. | Description         | lcon                                      | Ref. Page |
|-----|---------------------|-------------------------------------------|-----------|
| 1   | Video Mode          |                                           | 54        |
| 2   | Exposure            | E0 E2 E2 E1 E1 E1 E2<br>E2 E2 E1 E3 E3 E2 | 56        |
| 3   | White balance       |                                           | 57        |
| 4   | Record indicator    | •                                         |           |
| 5   | Recorded Time       | 00:00:03                                  |           |
| 6   | Video Size          | 640 X 480 / 320 X 240                     | 55        |
| 7   | Battery Power Level |                                           | 11        |

## • Playback Mode

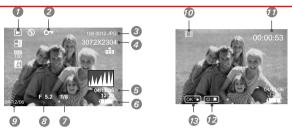

| No. | Description             | Icon              | Ref. Page |
|-----|-------------------------|-------------------|-----------|
| 1   | Playback mode           | ▶                 | 58        |
| 2   | Protect                 | Оп                | 60        |
| 3   | File Number             | 100-0012.JPG      |           |
| 4   | Resolution              | 3072 X 2304       |           |
| 5   | Displayed Date and time | 04/12/06<br>12:30 |           |
| 6   | Battery Power Level     |                   | 11        |
| 7   | Shutter Speed           | 1/8               |           |
| 8   | F No.                   | F 5.2             |           |
| 9   | Printed Time            | 04/12/06          |           |
| 10  | Video Mode              | 田                 |           |
| 11  | Play Time               | 00:00:53          |           |
| 12  | Stop                    | ⊗:■               |           |
| 13  | Play and Pause          | OK: ▶ / OK: II    |           |

www.polaroid.com

Polaroid t737 Digital Camera User Guide www.polaroid.com

#### Camera Modes

The camera has three working modes, Capture mode, Playback mode and Video mode. Pressing the mode button switches among these modes.

#### • How to Navigate Menus

Menus are used to select capture and play settings, as well as other camera settings like the Date/Time and Auto Power Off.

- 1. Press the M button to enter Menu Settings. Press the M button and press the 4 button to enter setup settings.
- 2. Press the 🕲 and 🗓 buttons to scroll up and down through menu bars.
- 3. Press the 🖇 button to enter. Press the 🗳 button to back to menu bars.
- 4. Press the and buttons to select options.
- 5. Press the button to confirm your choice.

Mode Button

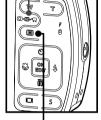

Menu Button

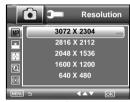

Menu Settings

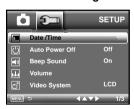

Setup Settings

#### Setup Menu

You can change the basic settings of the camera in Capture mode and Video mode. Here we take the mode for an example.

- 1. Press the M button and press the 4 button to enter setup menu.
- 2. Press the and buttons to scroll up and down through menu bars.
- 3. Press the ∮ button to enter. Press the ₺ button to back to menu bars.

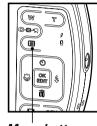

17

Menu button

- 4. Press the 🕲 and 🗓 buttons to select options.
- 5. Press the button to confirm your choice.
- 6. Press the M button to exit the setup menu.

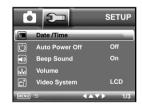

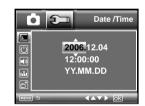

Polaroid t737 Digital Camera User Guide www.polaroid.com Polaroid t737 Digital Camera User Guide www.polaroid.com

#### • Setting the Date and Time

- 1. Access the setup menu.
- 2. Press O or button to select (DATE / TIME).
- 3. Press the \$\frac{3}{2}\$ button to enter.
- Press the ♥ or ♦ button to select a field, such year, month, day, hour, minute, and date format.
- 5. Press O or button to adjust the value in the field and select the date format.
- 6. Press the ok button to confirm your choice.

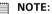

• This setting is also available in 🚾 (Video) mode.

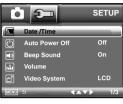

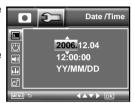

#### • Setting Auto Power Off

The camera performs the following power save operation to conserve battery power.

- 1. Access the setup menu.
- 2. Press the O or button to select (Auto Power Off).

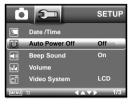

- 3. Press the \( \&\) button to enter.
- 4. Press O or to select the desired setting.
- 5. Press the ok button to confirm your choice.

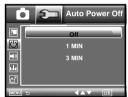

1 MINUTE / 3 MINUTES

The camera is designed to switch off automatically to save battery life after the specified period of inactivity.

OFF

The power saving function is not active.

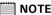

Auto power off is automatically disabled under any one of the following conditions:

- While the camera is recording a video clip.
- While the camera is running a slide show.

#### • Setting the Beep Sound On / Off

The beep sound can be turned on and off in the SETUP menu. When the beep sound is turned on, the camera will beep when you press any of the buttons.

- 1. Access the setup menu.
- 2. Press the ♥ or button to select ♠ (Beep Sound).
- 3. Press the 4 button to enter.
- 4. Press the 🖎 or 🗑 button to select the desired setting.
- 5. Press the button to confirm your choice.

#### • Adjusting Volume Control

Volume can be adjusted for beep sounds and video clips.

- 1. Access the setup menu.
- 2. Press the O or button to select [...] (Volume).
- 3. Press the \( \&\) button to enter.
- 4. Press the 🖎 or 🗑 button to select the desired setting.
- 5. Press the button to confirm your choice.

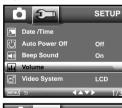

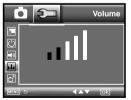

www.polaroid.com

Polaroid t737 Digital Camera User Guide

#### Setting the Display Language

Under this setting, you can select the language you prefer for the LCD screen.

- 1. Access the setup menu.
- 2. Press the O or button to select (LANGUAGE).
- 3. Press the \& button to enter.
- 4. Press the 🖎 or 🗑 button to select the desired setting.
- 5. Press the button to confirm your choice.

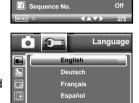

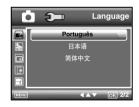

21

Polaroid t737 Digital Camera User Guide www.polaroid.com

#### • Setting the Date Stamp On / Off

Use the date stamp setting to imprint the date on your pictures. Make sure the date is correct before setting the date stamp on.

- 1. Access the setup menu.
- 2. Press the O or button to select (Date Stamp).
- 3. Press the \( \frac{1}{2} \) button to enter.
- 4. Press the  ${}^{\bigcirc}$  or  $\overline{{}^{\parallel}}$  button to select the desired setting.
- 5. Press the button to confirm your choice.

# SETUP Language English Lober Stamp 12/3/06 LCD Brightness Format Internal Memory Sequence No. Off

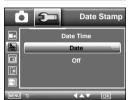

#### • Adjusting the LCD Brightness

This setting enables you to adjust the brightness for the LCD screen.

- 1. Access the setup menu.
- 2. Press the  $\bigcirc$  or  $\widehat{\mathbb{I}}$  to select  $\widehat{\mathbb{I}}$  ICON (LCD Brightness).
- 3. Press the  $\stackrel{4}{\sim}$  button to enter.
- 4. Press the  ${\color{orange} \bigcirc}$  or  ${\color{orange} \widehat{\mathbb{I}}}$  button to select the desired setting.
- 5. Press the button to confirm your choice.

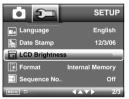

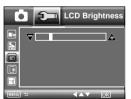

#### Turning Sequence Number On / Off

The instructions below shows how to select the way file numbers are assigned.

- 1. Access the setup menu.
- 2. Press the O or to select I ICON (Sequence No.).
- 3. Press the \& button to enter.
- 4. Press the O or button to select the desired setting.
- 5. Press the button to confirm your choice.

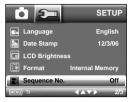

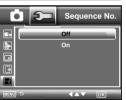

- ON The file numbers are reassigned to the start each time when any images are removed from the memory card or internal memory is formatted. New images recorded on the memory card with existing files are given the next available number.
- **OFF** A file number is assigned to a recorded image and memorized and images recorded onto a memory card start from the next number.

Polaroid t737 Digital Camera User Guide www.polaroid.com

#### • Restting to Default Settings

Default setting can be restored by the following steps (For more guidelines, please see "Camera Default Settings" on page 110).

- 1. Access the setup menu.
- 3. Press the \$\frac{4}{5}\$ button to enter.
- 4. Press the O or button to select the desired setting.
- 5. Press the button to confirm your choice.

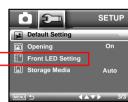

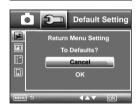

#### NOTE:

Selecting CANCEL will cancel the operation and exit from the menu window.

#### • Canceling the Startup Image

A startup animation image appears on the LCD screen for a few econds when the camera is turned on.

You may cancel displaying the startup image according to the following steps:

- 1. Access the setup menu.
- 2. Press the O or to select ICON (Opening).
- 3. Press the 4 button to enter.
- 4. Press the O or button to select the desired setting.
- 5. Press the button to confirm your choice.

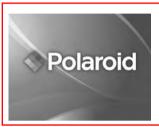

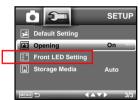

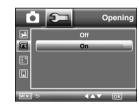

#### • Setting Function LED

- 1. Access the setup menu.
- 2. Press the O or to select I ICON (Front LED Setting).
- 3. Press the 3 button to enter.
- 4. Press the O or button to select the desired setting.

#### Power On and Off

- 5. Press the O or to select Power On/Off.
- 6. Press the 🖇 button to enter.
- 7. Press the O or button to select the desired setting.
- 8. Press the  $\mathbb{C}^{\mathbb{C}}$  button to confirm your choice.

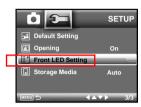

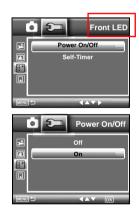

#### Self-Timer

- 5. Press the O or to select Self-Timer.
- 6. Press the 🕏 button to enter.
- 8. Press the button to confirm your choice.

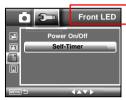

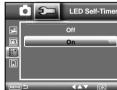

#### • Choosing the Media for Storage

You can choose your preferred media for images or video clips storage.

- 1. Access the setup menu.
- 2. Press the O or to select ICON (Storage Media).
- 3. Press the \$\frac{4}{9}\$ button to enter.
- 4. Press the O or button to select the desired setting.
- 5. Press the ok button to confirm your choice.

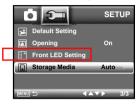

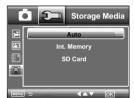

Auto The images or video clips will be stored in your

camera automatically.

Int. Memory The images or video clips will be stored in internal

memory first.

**SD Card** The images or video clips will be stored in SD card

first.

#### • Turning the Information Display On/Off

Press the button each time switches the LCD screen to the next display mode in the following mode.

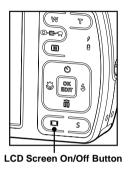

#### Still Image Mode

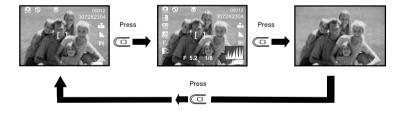

#### Video Mode

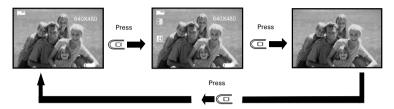

#### Playback Mode

30

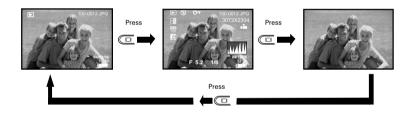

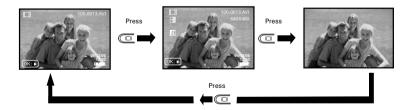

## 3 Taking Pictures

#### Before you take pictures, please read this note first:

■ NC

#### NOTE:

Never remove the batteries while a picture is being saved. Doing so will prevent the current picture from being saved and may corrupt other pictures already stored on the camera's internal memory or a memory card.

#### • Taking Pictures in Normal Mode

You can take pictures at approximately 20 inches to infinity (50 cm to infinity).

NOTE:

Most settings are saved by the camera when the power is turned off so that the same setting is automatically available when the power is turned on again. Make sure you verify your settings when turning the camera on again.

- 1. Press the □⋅ ▶⋅ → button to set the camera to Still Image mode.
- 2. Frame your subject using the LCD screen.
- Press the Shutter button halfway to set the exposure and focus. The camera automatically detects the subject. The camera highlights the focus mark in green, indicating the camera focus is locked on the subject.

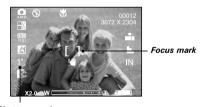

Shutter speed

Polaroid t737 Digital Camera User Guide www.polaroid.com

Polaroid t737 Digital Camera User Guide www.polaroid.com

# NOTE:

- (Still Image) mode is the capture mode by default.
- When the camera's focus mark are in red, there is difficulty in focusing the subject. Release the Shutter button, recompose the scene and press the Shutter button halfway to reset the focus.
- The LCD screen will show you the aperture value and shutter speed at which
  you take the picture.
- If the shutter speed is slow or that the image maybe blurred, the shake warning icon ! may appear on the LCD screen. To avoid this situation, the use of a tripod is recommended.
- 4. Hold the camera steady and slowly press the shutter button down to take your image.

#### • Taking Pictures in Macro Mode

Use this mode to capture subjects close to the lens:

Wide Angle:  $0.33 \sim 1.64$  ft (10 cm  $\sim 0.5$  m) Telephoto:  $0.33 \sim 1.64$  ft (10 cm  $\sim 0.5$  m)

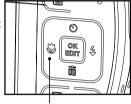

**Macro Button** 

- 1. Press the **□**⋅**□**⋅**¬** button to set the camera to Still Image mode.
- 2. Press the 🚳 button and the 🛡 icon appears on the LCD screen.
- 3. Capture procedures are the same as for taking a picture in the normal capture mode. See page 31.

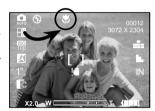

## • Taking Pictures in Different Scene Shooting Modes

Select a mode that is suitable to your shooting conditions:

- 1. Press the **□**⋅**□**⋅**™** button to set the camera to Still Image mode.
- 2. Press the 5 button.
- 3. Press the or \$\&\ button to select the desired setting.
- 4. Press the button.

34

5. Capture procedures are the same as for taking a picture in the normal capture mode.

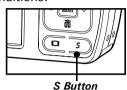

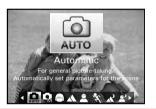

| Display | Option          | Description                                                               |
|---------|-----------------|---------------------------------------------------------------------------|
| AUTO    | Automatic       | Use this setting for most scenes - the camera decides the camera settings |
| 3       | Maunal          | Allows your to manually setup your camera's settings                      |
|         | Face Tracking   | Used for outlining faces in your picture                                  |
| A       | Landscape       | Used for taking scenic pictures                                           |
|         | Portrait        | Used for one person picture with background out of focus                  |
| 14      | Sport           | Used at sporting events to capture subjects moving                        |
| X       | Night Landscape | Used for taking long distant subjects at night                            |

| ₹,       | Night Portrait  | Used for many subjects in picture with background out of focus             |
|----------|-----------------|----------------------------------------------------------------------------|
| ×.       | Sunset          | Used for sunset scene                                                      |
| 2        | Children        | Used for brightly lit scenes when children are moving                      |
| 8        | Pet             | Used for taking pictures of pets                                           |
| ₩3       | Collection      | Used for taking pictures of paintings in Macro mode without flash          |
| ₹        | Flower          | Used to take close-up pictures of flowers                                  |
| 8₩       | Food            | Used to take pictures of food with increased color                         |
| 鱳        | Fireworks       | Used to pictures of fireworks                                              |
| <b>#</b> | Party           | Used for taking indoor pictures of many people                             |
| *        | Snow & Beach    | Used for taking pictures for snow and beach scenes                         |
| *        | Autumn          | Used for taking pictures in the autumn season                              |
| ₩        | Water           | Used for taking pictures of moving water in bright light                   |
| ÀÁ       | Splashing Water | Used for taking pictures of splashing water in bright light                |
|          | Text            | Used for taking pictures of black and white text with increased contrast   |
| <b>-</b> | Panorama        | Used for taking panorama pictures from left to right                       |
| S        | Sepia           | Used for taking pictures to produce an antique (brownish) look             |
| B/W      | B&W             | Used for taking black-and-white pictures                                   |
| Vi       | Vivid           | Used for taking pictures to produce increased contrast and color saturatio |

Polaroid t737 Digital Camera User Guide www.polaroid.com Polaroid t737 Digital Camera User Guide www.polaroid.com

| Neu | Neutral       | Used for taking pictures for a neutral scene           |
|-----|---------------|--------------------------------------------------------|
| R   | Red Filterd   | Used for taking pictures to produce a reddish picture  |
| G   | Green Filterd | Used for taking pictures to produce a greenish picture |
| B   | Blue Filterd  | Used for taking pictures to produce a bluish picture   |

#### • Setting Flash Mode

Flash Range:

Normal: Wide Angle:  $1.64 \sim 6$  ft (50 cm  $\sim 1.8$  m)

Telephoto:  $1.64 \sim 3.3 \text{ ft } (50 \text{ cm} \sim 1 \text{ m})$ 

Marco:  $0.33 \sim 1.64$  ft  $(0.1 \text{ m} \sim 0.5 \text{ m})$ 

- 1. Press the ♠.★ button to set the camera to Still Image mode.
- 2. Press the \$\frac{4}{9}\$ button to cycle through the flash settings and select the one you need. The icon (according to the flash setting you selected) will appear on the LCD screen.

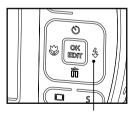

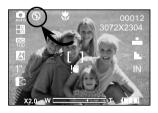

Flash Button

The camera has four flash modes (default setting is Auto Flash). Use the flash when you take pictures at night, indoors, or outdoors in heavy shadows.

| Display     | Option               | Description                                                                                                    |
|-------------|----------------------|----------------------------------------------------------------------------------------------------|
| <b>\$</b> A | Auto flash           | The flash fires automatically as needed. Use this setting to take most pictures.                                                                                                    |
| \$          | Flash Off            | The flash does not fire. Use this setting for outdoor pictures or where flash is prohibited or may be distracting. Also use when shooting toward a reflective surface, such as a window or mirror. If you do not have enough light when using this setting, your pictures will be too dark. |
| <b>*</b>    | Flash Always On      | The flash fires for every picture. Use this setting in high-contrast situations to provide fill-light or use it indoors in low light.                                                                                                    |
| 0           | Red-eye<br>Reduction | The flash fires a few times before taking your picture to reduce the red-eye phenomenon.                                                                                                    |

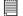

#### NOTE:

- Flash modes are only used in still image shooting.
- Never touch or block the flash with your fingers.

Polaroid t737 Digital Camera User Guide www.polaroid.com Polaroid t737 Digital Camera User Guide www.polaroid.com

#### Setting Self-timer

Your camera is designed with a self timer function which will allow you to take pictures with a count down of 2 or 10 seconds.

- 1. Press the **□**⋅**□**⋅**¬** button to set the camera to Still Image mode.
- 2. Press the 🖒 button to select self-timer.

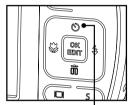

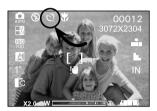

Self-timer Button

| Display          | Option     | Description                                                                   |
|------------------|------------|-------------------------------------------------------------------------------|
|                  | Off        | Record a single image                                                         |
| $\mathfrak{O}_2$ | 2-SEC      | Take a picture after a count down of 2 seconds                                |
| <b>♡</b> 10      | 10-SEC     | Take a picture after a count down of 10 seconds                               |
|                  | Continuous | Press the shutter button all along, the camrea will take photos automatically |

3. Capture procedures are the same as for taking a picture in the normal capture mode. See page 31.

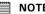

38

- This feature is only available in Still Image mode.
- Place the camera on a flat surface or use a tripod when using the self-timer function

#### • Taking Continuous Pictures

Continuous pictures mode lets you continuously take pictures untill the current memory is full.

- 1. Press the <sup>()</sup> button until you see □ icon.
- 2. Select □ and press the button.
- 3. Press the shutter button all along, the camrea will take photos automatically.

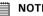

• The flash is automatically disabled in the (Continuous) mode.

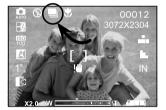

#### • Setting the Picture Resolution and Compression

Picture resolution refers to the number of pixels in a digital picture. Picture quality depends on the JPEG file compression that the camera applies when the picture is taken. Higher resolution and less compression makes better quality and occupies more memory space. Smaller size and normal quality pictures are easier to email while larger size and fine quality pictures are better for printing.

#### Resolution setting

- 2. Press the M button to enter menu bar.
- 3. Press the O or to select MP (Resolution).
- 4. Press the \$\frac{4}{5}\$ button to enter.
- 5. Press the O or button to select the desired setting.
- 6. Press the ok button to confirm your choice.

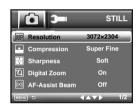

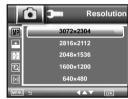

#### Compression setting

- Press the ♠⋅♠ button to set the camera to Still Image mode.
- 2. Press the M button to enter menu bar.
- 3. Press the O or to select LCON (Compression).
- 4. Press the \( \frac{4}{5} \) button to enter.
- 5. Press the O or button to select the desired setting.
- 6. Press the button to confirm your choice.

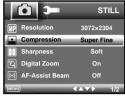

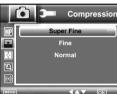

The chart below indicates the approximate numbers of pictures you can expect the camera to hold at different resolution and quality setting based on the 11MB memory card. You can expand the memory using a commercially available memory card. Please refer to "Capacity of SD Card" on page 106 for further details.

| Compression | Super Fine | <b>≡</b> Fine | ■ <b>1</b> ■ Normal |
|-------------|------------|---------------|---------------------|
| Resolution  |            |               |                     |
| 3072 X 2304 | 9          | 25            | 34                  |
| 2816 X 2112 | 11         | 28            | 42                  |
| 2048 X 1536 | 20         | 54            | 78                  |
| 1600 X 1200 | 32         | 88            | 127                 |
| 640 X 480   | 173        | 502           | 701                 |

#### NOTE:

42

Scene complexity affects a picture's file size. For example, a picture of trees in autumn has a larger file size than pictures of blue sky at the same resolution and quality setting. Therefore, the number of picture or the length of video clips you can store on a memory card may vary. The number of pictures on the LCD screen is for reference only.

#### Setting the Sharpness

Use the sharpness setting to highlight or blend the edges of subjects in pictures.

- Press the □⋅ਾ button to set the camera to Still Image mode.
- 2. Press the M button to enter menu bar.
- 3. Press the O or to select ICON (Sharpness).
- 4. Press the \( \&\) button to enter.
- 5. Press the  $\mathbb{O}$  or  $\widehat{\mathbb{I}}$  button to select the desired setting.
- 6. Press the button to confirm your choice.

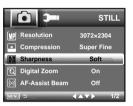

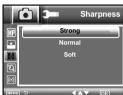

- **STRONG** Increases contrast on the edge of the picture. Image color noise may occur in the recording image.
- NORMAL The edges of the image are sharp, this is suitable for printing.
- **SOFT** Softens the edge of the picture, creating a "soft focus" effect.

#### Zoom Feature

There are two types of zoom in this camera: optical zoom and digital zoom. Optical zoom alters the focal distance , and its factor range is 1X to 3X. Digital zoom is activated after you reach the maximum optical zoom (3X). It enlarges the part of the image at the centre of the image screen. Digital zoom factor range is 1X to 4X. These zoom features let you zoom in the central area of an image and photograph only the enlarged portion of the picture.

#### NOTE:

• Using the digital zoom may cause a decrease in image quality.

#### Turn Digital Zoom On/Off

- 2. Press the M button to enter menu bar.
- 3. Press the O or to select ICON (Digital Zoom).
- 4. Press the 4 button to enter.
- 5. Press the O or button to select the desired setting.
- 6. Press the button to confirm your choice.

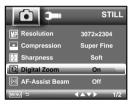

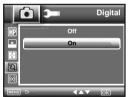

#### To Zoom In and Out

- 1. Set the camera to Still Image mode.
- 2. Press the To zoom in the subject, or press the button to return to original zoom status. While you press the To or button, a red square will show on the zoom status bar as illustrated. The yellow square in the bar indicates the zoom status. "T" stands for "Tele" and "W" stands for "Wide". Keep the Dutton pressed, and the camera switches from optical zoom to digital zoom when it reaches the maximum optical zoom.
- 3. Now you can takes pictures and review them under the zoom setting you just made. The zoom setting will remain after pictures are taken. If you want to take a normal size picture, please use the websites.

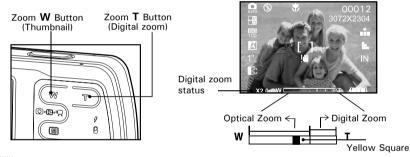

#### NOTE:

- Zoom feature is available in ♥ mode.
- Using the digital zoom may cause a decrease in image quality.

#### • Turning the Auto-Focus Assist Beam On and Off

Under this setting, you can turn the Auto-Focus assist beam on or off. When it is turned on, the focus assistant lamp gives out a strong beam and helps the camera easily focus on the subject.

- Press the O⋅E⋅≒ button to set the camera to Still Image mode.
- 2. Press the M button to enter menu bar.
- 3. Press the O or to select O ICON (AF-Assist Beam).
- 4. Press the \$\frac{3}{2}\$ button to enter.
- 5. Press the O or button to select the desired setting.
- 6. Press the button to confirm your choice.

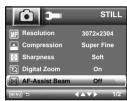

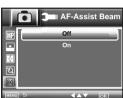

#### Specifying the Quick Review Period

A quick review of pictures is available to set with options of 2 seconds and 5 seconds. Below shows how to change the option.

- Press the ♠. □. button to set the camera to Still Image mode.
- 2. Press the M button to enter menu bar.
- 3. Press the O or to select ICON (Quick Review).
- 4. Press the \( \frac{4}{9} \) button to enter.
- 6. Press the button to confirm your choice.

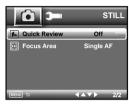

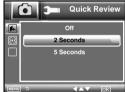

47

Download from Www.Somanuals.com. All Manuals Search And Download.

#### Selecting Focus Area

- 1. Press the **○**⋅**□**⋅**□** button to set the camera to Still Image mode.
- 2. Press the M button to enter menu bar.
- 3. Press the O or to select ICON (Focus Area).
- 4. Press the 4 button to enter.
- 5. Press the O or button to select the desired setting.
- 6. Press the button to confirm your choice.

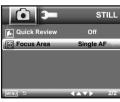

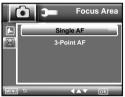

#### SINGLE AF

The camera uses the middle AF window to automatically set the focus. When the shutter button is pressed halfway, the camera starts focusing until it "locks" onto you subject. Keep your subject centered on the LCD display. When the best focus position has been selected, a green graphic will be displayed on the LCD screen.

3-POINTS AF The camera uses three AF windows (left, center and right) to automatically set the focus. When the shutter button is pressed halfway, the camera starts focusing until it "locks" onto your subject. When the best focus position has been selected, a green graphic will be displayed on the LCD screen.

#### • Setting Exposure Compensation

You can adjust the exposure compensation value (EV) within the range of -2EV to +2EV in order to compensate for current lighting conditions. This setting can be used to obtain better result when shooting with backlighting, indirect indoor lighting, a dark background, and so on.

- Press the Q⋅E⋅★ button to set the camera to Still Image mode.
- 2. Press the button.
- 3. Current option is (EXPOSURE".
- 4. Press the or button to select the desired setting.
- 5. Press the button to confirm your choice.

#### NOTE:

- A higher EV value is used for light-colored and backlit subjects. A lower EV value is better for dark-colored and shooting outdoors on a clear day.
- When shooting under very dark or very bright conditions, you may not be able to obtain satisfactory results even if performing exposure compensation.

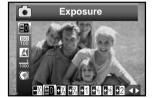

49

Polaroid t737 Digital Camera User Guide www.polaroid.com

Polaroid t737 Digital Camera User Guide www.polaroid.com

#### Setting the ISO

This function enables you to change the camera's sensitivity to light by selecting the different ISO values. ISO is a measure of how quickly your camera reacts to light. The higher the ISO value, the less light the camera needs to make an exposure, allowing the same exposure to be achieved with higher shutter speeds or smaller apertures. In a digital camera, higher ISO value allows higher shutter speed, at the expense of mottled or grain appearing in the final picture.

- Press the ♠⋅♠ button to set the camera to Still Image mode.
- 2. Press S button to set the camera to Manual Mode (see P34). Press the button to confirm.

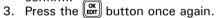

- 4. Press the O or button to select of "ISO".
- Press the ♥ or ♦ button to select the desired setting.
- 6. Press the button to confirm your choice.

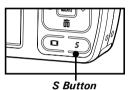

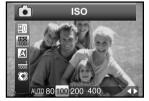

**AUTO** 

The camera's sensitivity is automatically changed by different lighting value or subject brightness.

80/100/200/400

In the same lighting condition, the higher the ISO value is, the faster the shutter speed will be.

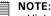

50

 Higher ISO speeds increase the image noise. To get better images, use as low as ISO speed as possible.

#### Setting White Balance

Selecting the right type of white balance can help to make the color of a subject appear more natural under the type of lighting that is available.

- Press the □⋅E⋅★ button to set the camera to Still Image mode.
- 2. Press the ox button.
- 3. Press the O or button to select I "WHITE BALANCE".

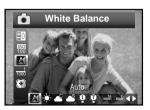

- Press the ♥ or ♦ button to select the desired setting.
- 5. Press the button to confirm your choice.

| Option        | Description                                                              |
|---------------|--------------------------------------------------------------------------|
| A             | Automatic adjustment. Use this for most picture taking scenes.           |
| -¤-           | Outdoor sunny day                                                        |
| <b>▲</b> C    | Clody                                                                    |
| <b>≜</b> S    | Outdoors, shade of a building or partly cloudy / some sun during the day |
| Ó             | Indoors, illuminated by light bulbs                                      |
| Á             | Indoors, illuminated by incandescent lighting                            |
| ; <u>=</u> \; | Neutral standard fluorescent                                             |
| ;⊏:           | Indoors, illuminated by cool white fluorescent lighting                  |

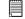

#### NOTE

This setting is also available in  $\blacksquare$  (Video) mode.

Polaroid t737 Digital Camera User Guide www.polaroid.com Polaroid t737 Digital Camera User Guide www.polaroid.com

#### • Setting Shutter Speed

- 2. Press S button to set the camera to Manual Mode (see P34). Press the option to confirm.
- 3. Press the button once again.
- 4. Press the O or button to select (Shutter Speed).
- 5. Press the  $\mathfrak{P}$  or  $\mathfrak{P}$  button to select the desired setting.
- 6. Press the button to confirm your choice.

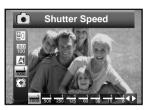

#### • Setting Light Metering

Use the light metering setting to ensure that the proper amount of light enters into the camera lens.

- Press the ○·►·★ button to set the camera to Still Image mode.
- 2. Press the button.
- 3. Press the O or button to select (Light Metering).

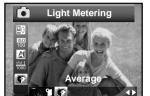

- 4. Press the ♥ or ♣ button to select the desired setting.
- 5. Press the button to confirm your choice.

| Option   | Description                                                                                                    |
|----------|----------------------------------------------------------------------------------------------------|
|          | Evaluates the lighting conditions throughout the picture to give an optimum picture exposure. Ideal for general picture taking.                                                        |
| 0        | Evaluates the lighting conditions of the subject centered on the LCD screen. Ideal for backlit subjects.                                                                               |
| <b>B</b> | Similar to Center, except the metering is concentrated on a smaller area of the subject centered on the LCD. Ideal when an exact exposure of a specific area in the picture is needed. |

#### 4 Recording Video Clips

#### • Recording Video Clips

Use the Video mode to record video clips with audio. The remaining time that can be recorded will decrease in seconds while recording.

1. Press the **○**⋅**○**⋅**¬** button to set the camera to **□** (Video mode).

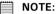

The icon will appear on the LCD screen, indicating the Video mode is activated.

- 2. Frame your subject using the LCD screen.
- 3. Press the Shutter button to start recording.
- 4. Press the Shutter button again to stop recording, or recording stops when the current memory is full.
- 5. Press the wor button to zoom in or out the subject.

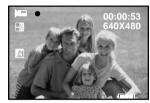

#### NOTE

54

• Digital zoom feature is not available in (Video) mode.

#### Setting Video Resolution

Video resolution refers to the number of pixels in a digital video clip. Video clip quality depends on the file resolution that the camera applies when the video clip is recorded. Higher resolution makes better quality while occupying more memory space.

- 1. Press the • button to set the camera to (Video mode).
- 2. Press the M button.
- 3. Press the button to select (Resolution).
- 4. Press the \$\frac{3}{2}\$ button to enter.
- 5. Press the and button to select the desired setting.
- 6. Press the button.

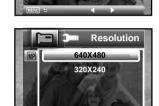

VIDEO

Here are the approximate length of video clips you can expect the camera to hold at each setting based on the 16MB memory card. You can expand the memory with a commercially available memory card. Please refer to "Capacity of SD Card" on page 90 for further details.

Resolution: 640 X 480 Approx. 0.35 minute (30 fps) 320 X 240 Approx. 0.8 minutes (30 fps)

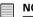

#### NOTE:

640 is the default value, suitable for viewing on TV.

320 is suitable for viewing on PC.

#### • Setting Exposure Compensation for Video Clips

You can adjust the exposure compensation value (EV) within the range of -2EV to +2EV in order to compensate for current lighting conditions. This setting can be used to obtain better result when shooting with backlighting, indirect indoor lighting, a dark background, and so on.

- Press the ♠. D. D. D. D. D. Dutton to set the camera to L. D. (Video mode).
- 2. Press the ok button.
- 3. Current option is (Exposure).
- 4. Press the or \$\frac{1}{2}\$ button to select the desired setting.
- 5. Press the button.

#### MOTE:

56

- A higher EV is best used for light-colored subjects and backlit subjects. A lower EV is best for dark-colored subjects and for shooting outdoors on a clear day.
- When shooting under very dark or very bright conditions, you
  may not be able to obtain satisfactory results even if performing
  exposure compensation.

#### Setting White Balance for Video Clips

Selecting the right type of white balance can help to make the color of a subject in the video clip appear more natural under the type of lighting that is available.

- 2. Press the ok button.
- 3. Press the and button to select (White Balance).
- 4. Press the or \$\frac{1}{2}\$ button to select the desired setting.
- 5. Press the button.

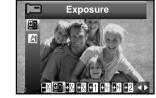

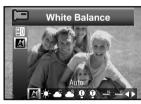

| Option        | Description                                                                     |
|---------------|---------------------------------------------------------------------------------|
| A             | Automatic adjustment. Use this for most picture taking scenes.                  |
| -¤-           | Outdoor sunny day                                                               |
| <b>▲</b> C    | Cloudy                                                                          |
| <b>♣</b> S    | Cloudy outdoors, shade of a building or partly cloudy / some sun during the day |
| χÔ            | Indoors, illuminated by light bulbs                                             |
| Á             | Indoors, illuminated by incandescent lighting                                   |
| ; <u>—</u> ); | Neutral standard fluorescent                                                    |
| ; <b>=</b> ;  | Indoors, illuminated by cool white fluorescent lighting                         |

Polaroid t737 Digital Camera User Guide www.polaroid.com

#### 5 Managing Pictures and Video Clips

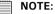

58

The camera automatically saves the image as a new file after rotating, resizing and adding a voice memo to it. Make sure there is sufficient memory before editing an image.

#### • Reviewing Pictures

- Press the ♠. button to set the camera to Playback mode.
- 2. Use the 🚳 and 🐇 buttons to view the pictures taken.

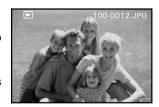

#### • Reviewing Pictures and Video Clip Files in Thumbnail

You can view up to 9 picture and video clip files at a time on the LCD screen by using the thumbnail function.

- Press the ○・・・・ button to set the camera to
   Playback mode.
- 2. Press the w button and up to 9 thumbnail files appear on the LCD screen .
- 3. Press the 🔘 , 🗑 , 🗸 or 🕏 button to select a thumbnail file.
- 4. Press the T or button to view the file in full screen.

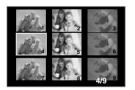

#### Magnifying & Trimming the Displayed Picture

Press the ♠. button to set the camera to
 Playback mode.

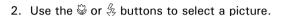

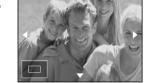

- 3. Press to magnify the select picture.
- 4. Press the  $^{\circ}$  ,  $^{\circ}$  or  $^{\circ}$  button to move around the magnified picture.
- 5. Press the w button to view the picture in the original size.
- 6. Press the button to set the image trimming.
- 7. Press the button again to trim the selected image and save it as a new one.

#### • Playing a Video Clip on LCD Screen

- 1. Press the **□**⋅**□**⋅**¬** button to set the camera to **□** Playback mode.
- 2. Press the and buttons to select the desired video clip.
- 3. Press the  $\frac{OK}{DDT}$  button to start playing the video clip.
- 4. Press the ok button again to pause.
- 5. Press the D button to stop the video clip.

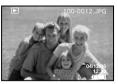

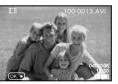

Polaroid t737 Digital Camera User Guide www.polaroid.com

Polaroid t737 Digital Camera User Guide www.polaroid.com

#### • Protecting/Unprotecting Pictures and Video Clips

- 1. Press the **□**⋅**□**⋅**¬** button to set the camera to **□** Playback mode.
- 2. Press M button.
- 3. Press the O or button to select On "PROTECT".
- 4. Press the \$\frac{3}{2}\$ button to enter.
- 5. Press the O or button to select the desired setting.
- 6. Press the ok button.

60

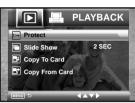

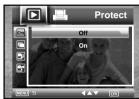

**OFF** To remove protection from the selected protected file. The **O** icon will disappear from the LCD screen.

ON To protect the selected file. The O= icon will appear on the LCD screen.

#### Running a Slide Show

The slide show function enables you to view all picture and video clip files stored in the current memory repeatedly one by one on the LCD screen.

- Press the □⋅ਾ button to set the camera to □ Playback mode.
- 2. Press M button.
- Press the <sup>™</sup> or <sup>™</sup> button to select <sup>™</sup> "Slide Show".
- 4. Press the  $\stackrel{\$}{\sim}$  button to enter.
- 5. Press the O or button to select the desired setting.
- 6. Press the ox button.

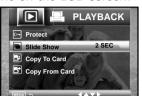

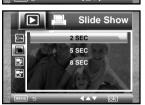

The slide show will automatically run from the currently displayed picture after you press the button. Press the button to stop the slide show.

2 ,5, 8 SECONDS Every picture will continually exist on the LED at an interval of 2,5,8 seconds.

#### NOTE:

The slide show will keep running as long as there is power. We recommend the use of AC power for an extended period use.

#### • Copy to Card

This setting allows you to copy pictures and video clips stored in the internal memory to a memory card.

- 1. Insert an SD card into the camera.
- Turn on the camera. Set the camera's storage media to internal memory (see P28) .
- 3. Press the ♠. D. → button to set the camera to ▶ Playback mode.
- 4. Press M button.
- 5. Press the O or button to select (Copy To Card".
- 6. Press the 4 button to enter.
- 7. Press the O or button to select the desired setting.
- 8. Press the button.

62

**THIS IMAGE** Copy the selected picture or video clip. Please select the

picture or video you want to copy before pressing the

ok button.

ALL IMAGE Copy all pictures and video clips stored in the current

memory.

#### Copy From Card

This setting allows you to copy pictures and video clips stored in the memory card to internal memory.

- 1. Insert an SD card into the camera.
- 2. Turn on the camera.
- 3. Press the **⊙**⋅**⊡**⋅**≒** button to set the camera to **▶** Playback mode.
- 4. Press M button.
- 5. Press the <sup>③</sup> or <sup>m</sup> button to select **™** "Copy From Card".
- 6. Press the \( \frac{4}{5} \) button to enter.
- 7. Press the O or button to select the desired setting.
- 8. Press the button.

**THIS IMAGE** Copy the selected picture or video clip. Please select the

picture or video you want to copy before pressing the

ok button.

**ALL IMAGE** Copy all pictures and video clips stored in the current

memory.

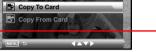

PLAYBACK

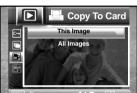

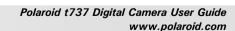

Polaroid t737 Digital Camera User Guide www.polaroid.com

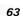

PLAYBACK

Copy From Card

#### • Editing Pictures

The editing pictures function enables you to edit all pictures stored in the current memory one by one on the LCD screen.

- 1. Press the ♠.★ button to set the camera to ▶ Playback mode.
- Press the ♥ or ♦ button to select one picture you want to manage.
- 3. Press the ok button.
- 4. Use  $\bigcirc$  or  $\bigcirc$  button to select different editing functions.

Rotating Fuction
Cropping Function

Enhancing Function

Red-eye Removal Function

- 5. Press or button to select licon and press the button to save the changed picture. The picture will replace the original file.
- 6. Press the O or button to select the desired setting.
- 7. Press the button.

64

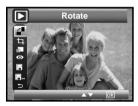

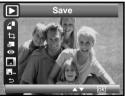

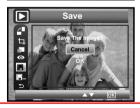

8. Select ... icon and press the button to save the changed picture to a new file in internal memory.

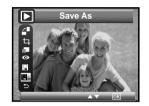

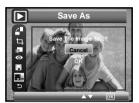

9. Select to icon and press the button. A confirm information window will be shown on LCD screen if original file was changed. Otherwise, system will go back to up menu without editing.

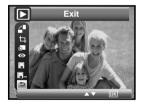

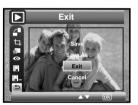

SAVE The edited picture will be saved in memory and replace the original file.

SAVE AS A new picture will be created and saved onto the internal memory or SD Card.

EXIT The original picture will be reserved without any editing.

#### • Rotating the Displayed Picture

The currently displayed picture can be rotated for a better review angle on the LCD screen.

- 1. Press the **□**⋅**□**⋅**¬** button to set the camera to **□** Playback mode.
- 3. Press the ok button.
- 4. Current option is ∠ (ROTATE).
- 5. Press the button.
- 6. Press the 🕲 or 🗑 button to select the desired setting.
- 7. Press the button.

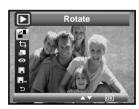

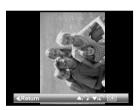

#### NOTE:

- The original file may be retrieved by selecting the 📳 icon on the function bar and press the 😭 button.
- A new file will be created and saved onto the memory card by selecting the ... icon on the function bar and press the button.

#### • Image Cropping

- Press the • □ □ button to set the camera to ▶ Playback mode.
- 2. Press the or \$\frac{1}{2}\$ button to select one picture you want to manage.
- 3. Press the button.
- 4. Press the O or button to select 4. (Crop).
- 5. Press the button.
- 6. Use the ♥ , ♥ or ♦ buttons to move the rectangle around. Use the ▼ or ♥ button to zoom in or out the rectangle.
- 7. Press the button.
- 8. Press the or button to select the desired setting.
- 9. Press the button.

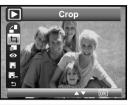

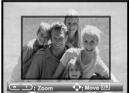

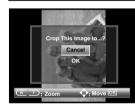

#### NOTE:

- The original file may be retrieved by selecting the 📳 icon on the function bar and press the 😭 button.
- A new file will be created and saved onto the memory card by selecting the ... icon on the function bar and press the ... button.

#### • Color Enhancing the Image

- 1. Press the **□**⋅**□**⋅**™** button to set the camera to Playback mode.
- 2. Press the  $\ensuremath{\mathfrak{D}}$  or  $\ensuremath{\mathfrak{Z}}$  button to select one picture you want to manage.
- 3. Press the ok button.
- 4. Press the O or button to select (Color Enhance).
- 5. Press the ok button.
- 6. Press the O or button to select the desired setting.
- 7. Press the ox button.
- Option 1 Color enhancement. To find the average lightest and darkest pixels in an image and uses them to maximize contrast while minimizing clipping.
- Option 2 Contrast enhancement. To enhance monochromatic contrast clips all channels identically. This preserves the overall color relationship while making highlights appear lighter and shadows darker.

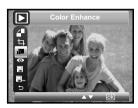

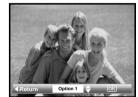

Level enhancement. To enhance per channel contrast Option 3 maximizes the tonal range in each channel to produce a more dramatic correction.

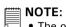

- The original file may be retrieved by selecting the 📕 icon on the function bar
- and press the button.

   A new file will be created and saved onto the memory card by selecting the ■... icon on the function bar and press the m button.

#### • Red-eye Removal

Under this setting, red-eye glare in your subject's eyes may be removed from the image.

- 1. Press the **□**⋅**□**⋅**¬** button to set the camera to **□** Playback mode.
- 2. Press the so or so button to select one picture you want to manage.
- 3. Press the ok button.
- 4. Press the <sup>③</sup> or <sup>Ⅲ</sup> button to select **③** (Redeve Removal).
- 5. Press the ok button.

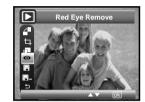

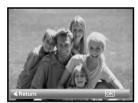

#### **□ NOTE**

- The original file may be retrieved by selecting the 📳 icon on the function bar and press the 👺 button.
- A new file will be created and saved onto the memory card by selecting the ... icon on the function bar and press the button.

#### • Deleting Pictures or Video Clip

Press the □⋅ □・ □ button to set the camera to □ Playback mode.

#### **Deleting a Single Picture or Video Clip**

- 2. Press the ♥ or ♣ button to select the picture or video clip you want to delete.
- 3. Press the button.
- 4. Press the  ${}^{\bigcirc}$  or  $\widehat{\overline{\mathbb{m}}}$  button to select the desired setting.
- 5. Press the oK button.
- 7. Press the button to confirm your choice.

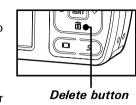

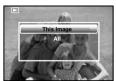

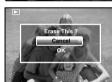

# **Deleting All Pictures and Video Clips**

- 2. Press the button.
- 3. Press the O or button to select "All".
- 4. Press the ok button.
- 5. Press the ok button.
- 6. Press the O or button to select the desired setting.
- 7. Press the button to confirm your choice.

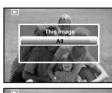

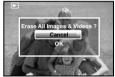

**SINGLE** Delete a selected unprotected option.

**ALL** Delete all the unprotected files in the current memory.

# NOTE:

- Protected files cannot be deleted. Remove protection before deleting.
- All deleted pictures and video clips cannot be recovered.

# • Viewing Pictures and Video Clips on a TV To set the video output system:

The video output signal (NTSC or PAL) can be switched to accommodate different signal systems. For example, NTSC for U.S.A., Canada, Taiwan, Japan, etc. and PAL for Europe, Asia (excluding Taiwan), etc.

You can change the video output system according to the following steps:

- 1. Access the setup menu.
- 2. Press the O or button to select (Video System).
- 3. Press the  $\frac{6}{7}$  button to enter.
- 5. Press the ok button to confirm your choice.
- 6. Press the M button to exit the menu.

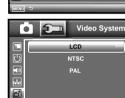

SETUP

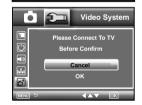

# Connecting to a TV

When the camera is connected to a TV, the LCD screen is not active and the TV screen now performs as the LCD screen.

- Connect the camera to a TV via the video cable (supplied yellow cable for video and white cable for audio) as illustrated.
- 2. Select the correct video system.

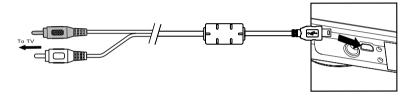

3. Set the camera mode to **.** and you can review all the pictures and video clips stored in the current memory on the TV.

# NOTE

74

- It is recommended to use AC adapter when the camera is connected to a TV.
- Shooting operation (taking pictures, recording video, playing back) is available when the camera is connected to a TV.

# **6 Print Settings**

# • About PictBridge

PictBridge is a new industry standard that allows you to print images directly from a PictBridge enable digital still camera to a PictBridge compatible printer without using a photo editing software or a computer.

# **Printing Procedures**

1. Preparing the camera and the printer.

| Camera  | Be sure battery level is full before printing.                                                                                 |  |  |
|---------|----------------------------------------------------------------------------------------------------|--|--|
| Printer | Refer to the user guide that comes with your printer and make preparations (paper, ink cassette, cartridge, etc.) as required. |  |  |

Turn on the camera and the printer.

#### 2. Selecting PictBridge mode

Access the setup menu to enable the USB port. Refer to page 78 for details.

3. Connecting the camera to the printer

Refer to "Camera / Printer Connection" on page 78 for details.

4. Select print settings.

Use the camera's function and navigation buttons to select the print settings. Refer to page 79 for details.

5. Printing

Press the button to start printing.

Polaroid t737 Digital Camera User Guide www.polaroid.com

Polaroid t737 Digital Camera User Guide www.polaroid.com

# **Canceling Printing**

Press the M button to cancel printing the print job. The printer will stop printing and eject the paper.

### **Printing Errors**

If for some reasons an error occurs during or before printing, press M button to exit and reconfigure printing settings.

Please refer to the printer's user guide for the solutions. Printing may resume once the problem is solved.

### NOTE:

Printing operation may still fail with some errors even if you press the button after selecting "CONTINUE". In that case, select "CANCEL" and press the button.

# **List of Error Messages**

| PAPER IS EMPTY                 | Paper cassette runs out of paper.                                                                        |
|--------------------------------|----------------------------------------------------------------------------------------------------|
| PAPER IS NOT LOADED            | Paper is not loaded or incorrectly loaded.                                                               |
| PAPER IS NOT EJECTED           | Paper is not ejected correctly.                                                                          |
| MEDIA ERROR                    | Paper is not detected, paper is skewed, or roll paper cannot be cut or torn off                          |
| PAPER IS JAMMED                | The paper is jammed during printing.                                                                     |
| PAPER IS NEARLY EMPTY          | Paper cassette almost runs out of paper.                                                                 |
| PAPER TYPE IS NOT<br>SUPPORTED | Paper type or size is not supported by the printer or paper found in the printer does not match request. |
| INK EMPTY                      | Ink cassette is out of ink.                                                                              |
| INK LOW                        | Ink cassette is almost empty.                                                                            |
| WASTE INK RESERVOIR FULL       | Waste ink reservoir is full.                                                                             |
| HARDWARE FATAL ERROR           | A serious error occurs with the printer's hardware.                                                      |
| PRINTER IS BUSY                | The printer is busy with other print jobs from another source.                                           |
| PRINTER IS OCCUPIED            | The printer is performing maintenance or occupied by other external device.                              |
| COVER IS OPENED                | The printer's cover is open or not securely closed.                                                      |
| NO MARKING AGENT               | Some print information is missing during printing, e.g. missing print head.                              |
| INK COVER IS OPENED            | The printer's ink cover is open or not securely closed.                                                  |
| NO INK CARTRIDGE               | No ink cartridge is loaded.                                                                              |
| SPECIFIED INFO IS TOO LARGE    | Image information is too large to process.                                                               |
| FILE DECODE ERROR              | Picture format of specified image cannot be decoded.                                                     |

Polaroid t737 Digital Camera User Guide www.polaroid.com

#### Selecting PictBridge Mode

- Press the O⋅D⋅₹ button to set the camera to Playback mode.
- 2. Press the M button and press the button to enter print setting.
- 3. Press O or button to select the PICTBRIDGE option.

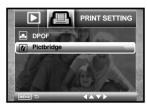

#### NOTE:

To print a single image, select the image before enabling PictBridge mode.

#### Camera / Printer Connection

4. Plug Series A of the USB cable into the \* marked socket on your printer. Plug AV/USB/DC of the USB cable into the port on your camera. Location of USB socket will vary from printer to printer.

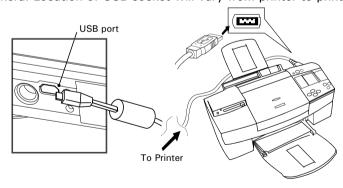

Polaroid t737 Digital Camera User Guide www.polaroid.com

5. System will enter Pictbridge menu automatically.

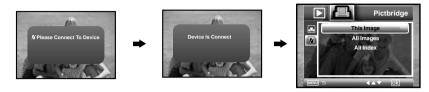

#### NOTE:

- "M DEVICE IS CONNECTED" displays on the LCD screen, indicating a proper connection to the printer.
- Do not connect the USB cable to the camera until PictBridge is enable and when prompted by the "PLEASE CONNECT TO DEVICE" screen. Or if you already have connected the cable to the camera, do not plug into printer until prompt to do so. Not following this sequence will result in connection failure.

# **Selecting Print Settings**

- 1. Press 🕲 or 🗑 button to select the print mode.
- Pictbridge

  This Image
  All Images
  All Index
- 2. The following options are available.

| THIS IMAGE | Print the selected image in the camera's internal memory or a memory card according to specified settings. Use the left or right button to designate the image you want to print before selecting the print settings. |
|------------|----------------------------------------------------------------------------------------------------|
| ALL PRINT  | Print all images in the camera's internal memory or a memory card according to the specified settings.                                                                                                    |
| ALL INDEX  | All images in the camera's internal memory or a memory card are given an index and printed according to the specified settings.                                                                                       |

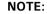

- To print a single image, select the image before enabling PictBridge.
- Print settings are configured for images only. Make sure there are no video clips or other file besides images in the memory before printing.
- Not all printers will support all these print options. Please refer to the printer user guide for options available.
- 3. Press the button to select the print settings.

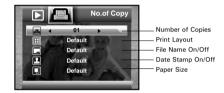

Select a setting item using the up or down button and select setting contents using the left or right button.

# NOTE:

The camera's print settings are not supported by some printers. The LCD screen shows those settings that are available for the currently connected printer.

#### Specifying the Number of Copies

Press the or \$\&\precess \text{ button to specify the number of copies (from 1 to 99) you want to print for the selected image or all images.

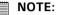

"01" is the default setting.

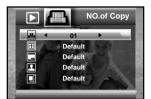

# **Selecting Print Layout**

- 1. Press the O or button to select "N-UP LAYOUT".

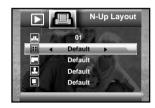

DEFAULT Print settings differ according to the printer model.

1/2/4/6/8 Specify the number of printed images on a page.

BORDERLESS Print right to the edge of the page.

#### Setting the File Name On/Off

- Press the O or button to select "FILE NAME".
- 2. Press the  $\ \ \ \ \ \$  or  $\ \ \ \ \ \ \ \ \ \$  button to select "DEFAULT", "ON" or "OFF".

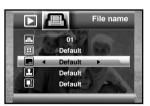

DEFAULT Print settings differ according to the printer model.

ON Add the file name to the printed image.

OFF Print without the file name.

Polaroid t737 Digital Camera User Guide www.polaroid.com

Polaroid t737 Digital Camera User Guide www.polaroid.com

81

# Setting the Date Stamp On/Off

- 1. Press the O or button to select "DATE STAMPING".
- 2. Press the or button to select "DEFAULT", "ON" or "OFF".

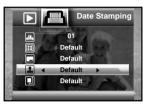

DEFAULT Print settings differ according to the printer model.

ON Add the date stamp to the printed image.

OFF Print without the date stamp.

# **Selecting Paper Size**

- 1. Press the O or button to select "SIZE".
- 2. Press the  $\ensuremath{\mathfrak{D}}$  or  $\ensuremath{\mathfrak{Z}}$  button to select the paper size.

The following paper sizes are supported: 8" x 10", 4" x 6", A4, A6, 11" x 17", B5, postcard and default.

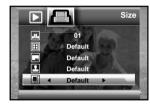

DEFAULT Print settings differ according to the printer model.

# Printing

82

- 1. Press the button.
- 2. Press the O or button to select "OK".
- 3. Press the  $\left(\begin{array}{c} OK \\ EDIT \end{array}\right)$  button.

Press the button to return to the print setting window.

#### About DPOF

DPOF stands for "Digital Print Order Format", which is a format for recording on a memory card or other medium which digital camera images should be printed and how many copies of the image should be printed. You can print on a DPOF-compatible printer or at a professional print service from the memory card in accordance with the file name and number of copies settings recorded on the card.

With this camera, you should always select images by viewing them on the LCD screen. Do not specify images by file name without viewing the file contents.

#### NOTE:

- Print settings are configured for images only. Make sure there are no video clips or other file besides images in the memory before printing.
- 1. Insert an SD card into the camera.
- 2. Turn on the camera.
- 3. Press the ○・▷・≒ button to set the camera to ▶ Playback mode.
- 4. Press the M button and press the \$\frac{4}{9}\$ button to enter print setting.
- 5. Press O or button to select the DPOF option.
- 6. Press the \$\frac{4}{5}\$ button to enter.

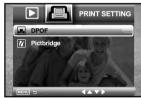

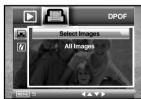

- 7. Press the O or button to select the desired setting.
- 8. Press the ok button.
- Specifying the number of printing copy using the 
   or 
   button.

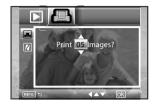

Polaroid t737 Digital Camera User Guide

www.polaroid.com

- 10. Press the button.
- 11. Remove the memory card from the camera and insert it into the printer's card slot (as illustrated). Location of the card slot may vary from printer to printer model.

# NOTE:

Make sure you turn off the camera before inserting or removing a memory card.

12. Press the Print button on the printer to start printing.

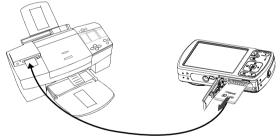

**SELECT IMAGES** The selected picture in the memory card will be printed up to 99 copies.

ALL IMAGES All pictures in the memory card will be printed up to 99

# 7 Using the SD (Secure Digital) Card

# • Using the SD Card

Your camera comes with built-in flash memory for storing pictures and video clips. You can expand the memory using a Polaroid SD card (sold separately) (up to 4GB). The camera senses whether a memory card is inserted, and automatically saves pictures and video clips accordingly. Note that you cannot save pictures or video clips to the built-in flash memory while a memory card is installed in the camera. See pages 106 to 107 for storage capacities.

#### Memory card precautions:

- 1. Use only a SD memory card with this camera.
- Electrostatic charge, electrical noise, and other phenomena can cause data corruption or even loss. Always make sure that you always back up important data on other media (MO disc, computer hard drive, etc.).
- 3. If a memory card starts to behave abnormally, you can restore normal operation by formatting it. However, we recommend that you always take along with more than one memory card whenever using the camera far away from your home or office.
- 4. We recommend that you format a memory card when using it for the first time, or whenever the card you are using seems to be the cause of abnormal pictures. Remember to format a memory card if it was used in another digital camera or other devices.

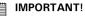

- Make sure you turn off the camera before inserting or removing a memory
- Be sure to orient the card correctly when inserting it. Never try to force a memory card into the slot when you feel resistance.
- SD memory cards have a write protection switch that you can use to protect files from accidental deletion. However, you must remove the write protection whenever you want to record new files onto it, format it, or delete its files.
- · Files contained in the SD card recorded by other cameras may conflict with the t737 camera, and valuable data in your existing SD card may be distorted or lost when the card is inserted in the t737 camera. We strongly recommend the user to use a new or formatted Polaroid (not included) SD card for the t737 camera. The manufacturer is not liable for losing or corrupting any valuable data or files in your SD card due to improper operation.

#### Inserting a SD card

86

- 1. Turn off the camera.
- 2. Open the SD card door by pushing it outwards as illustrated.
- 3. Insert the SD card and ensure the card is inserted the correct position as illustrated.
- 4. Close the SD card door by pressing it downwards and slide it back to lock.

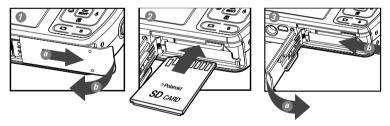

The icon will appear on the LCD screen when a SD card is inserted into the camera.

#### Removing the SD card

To remove the SD card, turn off your camera and open the SD card door. Gently push the SD card inwards and then release it. The SD card will eject out of the SD card slot.

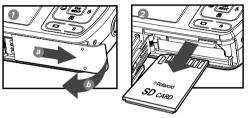

#### IMPORTANT!

- Never insert any other object into the camera's SD card slot. Doing so creates the risk of damage to the camera and card.
- Should water or any foreign objects ever get into the card slot, immediately turn off the camera, remove the battery or disconnect the AC adapter, and contact your dealer or the nearest service provider.
- Never remove a card from the camera while the camera is powered on. Doing so can cause the picture or video recording operation to fail, and even damage the memory card.

Polaroid t737 Digital Camera User Guide www.polaroid.com

# Formatting a SD card

Formatting a memory card erases all data stored on it, including the protected ones. Removing the SD card during formatting may damage the card.

- 1. Insert an SD card into the camera.
- 2. Turn on the camera.
- 3. Access the setup menu.
- 4. Press the 🕲 or 🗑 button to select 🖹 (FORMAT).
- 5. Press the & button to enter.
- 6. Press the O or button to select the desired setting.
- 7. Press the ok button.
- 8. Press the or button to select the desired setting.
- 9. Press the ox button to confirm your choice.

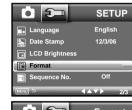

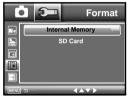

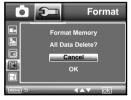

#### IMPORTANT!

- SD cards formatted in another camera, computer or other devices may not work properly. It is recommended to format SD cards with your t737 camera.
- Note that data deleted by formatting operation cannot be recovered. Make sure you do not have any useful data currently stored on a memory card before you format it.

# 8 Installing the Software onto a Computer

# • Installing the Software

....g ....

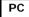

#### IMPORTANT!

For Windows® Users:

- Please backup all the necessary data before any driver and software installation.
- The CD-ROM is tested and recommended to use under English Windows OS.
- Please restart the computer after installing the software.
- If you don't know how to perform the software installation, please read the "ReadMe" file in the CD first.

# IMPORTANT! (For Windows® 98SE)

Windows® 98SE needs to install your digital camera Driver for Mass Storage function. After the installation, please restart the Windows before connecting the camera to the PC.

# IMPORTANT! (For Windows ® Me, 2000, XP & Vista)

Directly plug-in the camera to transfer and play the pictures and video clips. No need to install the driver.

#### IMPORTANT!

To experience higher performance in graphics and sound when you're watching video clips on your PC, it is recommended to install the DirectX ver. 9.0 or above. It can be downloaded from http://www.microsoft.com/directx.

Polaroid t737 Digital Camera User Guide www.polaroid.com

- Before you begin, close all other software applications open on your computer.
- 2. Insert the CD supplied into the computer CD-ROM Drive.
- 3. The CD User Interface Screen will automatically launch.
- With the mouse, click on each software interface button in turn and follow the on screen instructions.

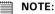

If the setup screen does not appear after loading the CD, then you can manually start it by double clicking the "My Computer" icon on your desktop, then double clicking the icon for the CD-ROM drive. When the CD-ROM window opens, double click the "INSTALL-E.EXE" icon.

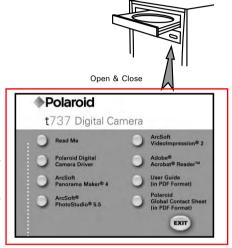

#### For Macintosh Users:

90

- Мас
- 1. Before you begin, close all other software applications open on your computer.
- 2. Insert the CD supplied into the computer CD-ROM Drive.
- Double click the CD-ROM icon "Polaroid".
- 4. Install the software included.

#### Software Included with Your Camera

The t737 software CD contains the following software:

#### Polaroid t737 Camera Driver Plug & Plav removable disk

Easy to use, just plug the camera to a computer and use it as a removable disk. Use the ArcSoft® PhotoStudio® to edit and print the Pictures.

#### ArcSoft® PhotoStudio® Picture Editing Software

ArcSoft® PhotoStudio® is an easy-to-use and powerful image-editing software loaded with everything you need to fix, print, and get creative with your digital pictures. This program gives you quick access and all-at-once enhancement to the pictures on your computer, for example, removing red-eye and cloning objects to a different picture. Add special effects or place them in cards, calendars, frames and fantasy templates. ArcSoft® PhotoStudio® also includes a wide variety of printing options.

# ArcSoft VideoImpression® 2 Movie Making Software

ArcSoft VideoImpression® is an easy-to-use video editing software program. The program enables users to create and edit new videos using existing video and image files - making desktop video presentations for home, business, and the Web.

# Adobe® Acrobat® Reader™ .PDF File Reading Software

Adobe® Acrobat® Reader™ lets you view and print Adobe Portable Document format (PDF) files on all major computer platforms, as well as fill in and submit Adobe PDF forms online.

Polaroid t737 Digital Camera User Guide www.polaroid.com

#### ArcSoft Panorama Maker® 4 Pictures Stitching Software

Like magic, ArcSoft Panorama Maker® 4 turns any series of overlapping photos into a gorgeous panoramic image in just seconds. The program does most of the work for you by automatically selecting an entire group of pictures with one click, automatically organizing the photos into the proper order, then seamlessly stitching the photos into a panoramic masterpiece that you can print, share or post to the web. Create horizontal, vertical and 360° panorama pictures all within this one amazing program.

### About ArcSoft Panorama Maker® 4

#### **How to Shoot Photos for Panoramas?**

Whether you're a beginner or a seasoned professional, shooting photos for panoramas can be tricky business. To make things easier, the program includes a tutorial entitled "How to Shoot Photos for Panoramas" in the "Help" menu along with a printable checklist that you can take with you when you go out to shoot.

#### How to stitch the photos into a panoramic photo? (PC & Mac)

 Shoot some photos for panoramas by Polaroid digital camera (please see "How to Shoot Photos for Panoramas").

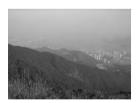

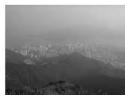

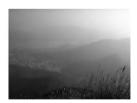

2. Open ArcSoft Panorama Maker® 4, select the source photos. You can check the "Auto-Select by Group", then click one of the photos, ArcSoft Panorama Maker® 4 can auto select the related photos. Check the "Stitch as" according to the source photos capturing orientation. Then click the Next button

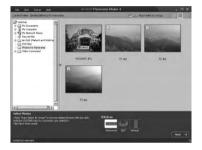

3. On this interface, you may crag and drop the thumbnails to change the order, and then click the Stitch button when ready.

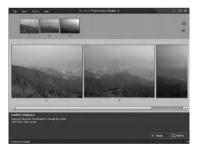

4. ArcSoft Panorama Maker® 4 is processing in just seconds.

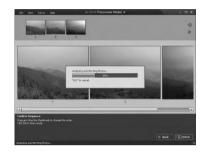

5. A panoramic image was stitched, but you may use Crop and Straighten functions to fine-tune the panorama.

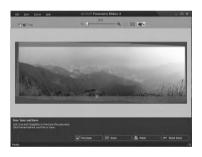

5. Then save or print out the gorgeous panoramic image as follow.

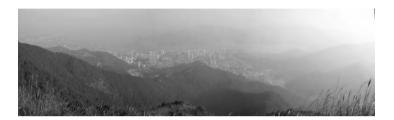

# Computer System Requirements

For acceptable picture transferring and editing performance, we recommend the following minimum requirements;

### For Windows® Users

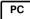

- Compatible with Microsoft® Windows® 98SE, Me, 2000, XP or
- Pentium<sup>®</sup> III 450 MHz or equivalent processor
- USB Port
- 128MB RAM (256MB recommended)
- DirectX 9.0 or higher
- 500MB free disk space
- Color monitor with high color (16-bit) graphic capability or higher
- CD-ROM drive
- Standard mouse and keyboard
- Stereo speakers

#### For Macintosh Users

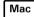

- Mac® OS Version 9.2~X
- PowerMac G3 or higher
- USB Port
- 128MB RAM (256MB recommended)
- 500MB Free disk space
- Color monitor with high color (16-bit) graphic capability or higher
- CD-ROM drive
- Standard mouse and keyboard
- Stereo speakers

# 9 Transferring Pictures and Video Clips to a Computer

# Before Transferring Files

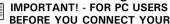

BEFORE YOU CONNECT YOUR DIGITAL CAMERA TO THE COMPUTER, MAKE SURE THAT YOU HAVE INSTALLED THE SOFTWARE FROM THE ENCLOSED CD. PLEASE REFER TO "8 Installing the Software Onto a Computer".

# • Connecting to Your Computer Connect the camera directly to your computer

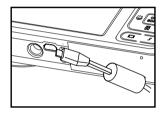

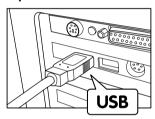

- 1. Turn on the camera.
- 2. Plug the labelled end of the USB cable into the marked socket on your computer.
- 3. Plug the other end of the USB cable into the port on your camera.
- 4. An interface "New Hardware Found" will show on the computer desktop.
- 5. A removable disk drive will be installed onto your computer automatically.

Polaroid t737 Digital Camera User Guide www.polaroid.com Polaroid t737 Digital Camera User Guide www.polaroid.com

# • Transferring Pictures and Video Clips to a Computer

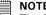

#### NOTE:

The Mass Storage mode is the default setting when the docking is connected with a TV set or a computer.

#### For Windows® Users

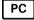

#### NOTE:

You can transfer pictures and video clips in any mode.

- 1. Turn on the camera
- 2. Connect the camera to a computer via the USB cable.
- 3. Double click on "My Computer" on your PC desktop and you will see a "Removable Disk" drive.
- 4. Double click "Removable Disk" -> double click "DCIM"-> double click any directory folder under "DCIM".
- 5. All the pictures, video and audio clips are in the directory folder. Highlight the pictures, video and audio clips and drag them to a folder of your choice. You can also create sub folders to group them or use the Arcsoft software to edit and manage the pictures, video or audio clips.

#### For Macintosh Users

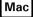

# NOTE:

For Mac user, directly plug-in the camera, no need to install the driver.

- 1. Turn on the camera.
- 2. Set the camera to Playback mode.
- 3. Connect the camera to Mac via the USB cable, the systems will automatically recognize the MASS STORAGE drive. (System will automatically create a Mass Storage named "DIGITALCAM").

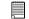

#### NOTE:

This Drive name will vary from different version of Mac OS system.

- 4. Double click the folder "DIGITALCAM" to enter sub-folder "DCIM".
- 5. Double click the folder "DCIM" and then any subfolder inside.
- 6. You can copy the pictures and video clips from this directory folder and paste to the hard disk.

Polaroid t737 Digital Camera User Guide www.polaroid.com Polaroid t737 Digital Camera User Guide www.polaroid.com

# 10 Troubleshooting Problems

The troubleshooting guide is designed to help you. If problems continue, please contact customer support. Details are provided under "Getting Help".

| Symptom                                                                  | Problem                                                                            | Solution                                                                                                    |  |
|--------------------------------------------------------------------------|------------------------------------------------------------------------------------|----------------------------------------------------------------------------------------------------|--|
| I receive an error message when I<br>am installing "Polaroid t737 Camera | "Polaroid t737<br>Camera Driver" does                                              | Shut down all other applications and attempt to reinstall the driver.                                                                                                    |  |
| Driver".                                                                 | not load.                                                                          | Check to see if the USB in your BIOS is activated. Please refer to Polaroid web site to activate the USB in the BIOS.                                                                                                    |  |
| I cannot upload images to my                                             | Connection failure.                                                                | Check all cable connections are secured.                                                                                                    |  |
| computer.                                                                | Camera Driver is not installed.                                                    | You need to install the camera driver for Windows 98SE systems.                                                                                                    |  |
| I cannot run the "Polaroid t737<br>Camera Driver".                       | Conflict with another camera driver or capture device.                             | If you have another camera installed on your computer, remove it and it's driver completely from your system to avoid conflicting with it.                                                                                                    |  |
| My CD Installation wizard does not work.                                 | The auto installation<br>file is switched off<br>or The CD-ROM is<br>disconnected. | * For Win98se/Me user: Go to the computer desktop. Right click on "My Computer". Click "Properties". Select "Device Manager". Double click on "CD ROM", double click on "CD-R (normally the manufacturer's name. Click on "Settings". Ensure both "Auto insert notification" and the "disconnect" are ticked. If you change the settings the computer will ask you to restart your PC. Click "Yes". * For WinXP user: Go to the computer desktop. Double click on "My Computer". Right click "CD Driver" and select "Properties". Click "Autoplay". Ensure "Prompt me each time to choose an action" is ticked. Click "OK" to exit. * For Win Vista user: Go to "Control Panel / Hardware and Sound / AutoPlay", then set "Software and games" to "Install or run grogram" or "Ask me every time". Click "Save" button to exit. |  |

| Symptom                                                                                                    | Problem                                                                                         | Solution                                                                                                    |
|----------------------------------------------------------------------------------------------------|-------------------------------------------------------------------------------------------------|----------------------------------------------------------------------------------------------------|
| Images are not shown on TV.                                                                                                    | Video cable is not connected correctly.                                                         | Make sure the video cable is connected to the TV "Video In" socket.                                                                                                    |
| The video clip (AVI) file cannot be played.                                                                                     | DirectX version is lower than 9.0                                                               | Install DirectX 9.0 or above. Visit http://www.microsoft.com/directx for more details.                                                                                                    |
| The camera is detected by<br>the Windows and works<br>properly. But a driver letter<br>of the Removable disk is<br>not created. | The removable disk crashes with the network drives.                                             | Disconnect the crashed network drive and reserv this drive letter for the camera.                                                                                                    |
| I cannot activate my<br>Digital Camera by pressing<br>the Power switch.                                                         | Insufficient battery power or battery is missing.                                               | Recharge the battery or install the battery.                                                                                                    |
| Camera does not turn on.                                                                                                    | Battery is not oriented correctly.  Or Battery is dead.                                         | Orient the battery correctly. Or Recharge the battery.                                                                                                    |
| Camera suddenly powers off.                                                                                                    | Auto Power Off function is activated.  Or Battery is dead.                                      | Turn the camera on. Or Recharge the battery.                                                                                                    |
| Image is not recorded when the shutter button is pressed.                                                                       | Camera is turned off.<br>Or<br>Flash unit is charging.<br>Or<br>Memory is full.                 | Turn the camera on.  Or  Wait until flash unit charging finishes.  Or  Delete images you no longer need, or use another memory card.                                                                                 |
| Camera powers off during self-timer countdown.                                                                                  | Battery is dead.                                                                                | Recharge the battery.                                                                                                    |
| LCD screen image is out of focus.                                                                                               | Macro mode is being used for far subjects. Or Still image mode is being used for near subjects. | Set the camera to Still Image mode. Or Set the camera to Macro mode for subjects thi close to the lens: Wide Angle: 0.32 ft $\sim$ 2.6 ft (0.1 m $\sim$ 0.8 m) Telephoto: 0.3 ft $\sim$ 2.6 ft (0.09 m $\sim$ 0.8 m) |
| Recorded pictures are not saved in memory.                                                                                      | Removing the memory card before the save operation is complete.                                 | Do not remove the memory card before the sav operation is complete.                                                                                                    |

Polaroid t737 Digital Camera User Guide www.polaroid.com

Polaroid t737 Digital Camera User Guide www.polaroid.com

| Symptom                                                                                           | Problem                                                                                   | Solution                                                                                                    |  |
|---------------------------------------------------------------------------------------------------|-------------------------------------------------------------------------------------------|----------------------------------------------------------------------------------------------------|--|
| Colour of the playback pictures is different from the picture on the LCD screen during recording. | Sunlight or light from another source is shining directly into the lens during recording. | Position the camera so sunlight does not shine directly onto the lens.                                                        |  |
| Pictures are not displayed.                                                                       | A memory card with non-DCF pictures recorded with another camera is loaded in the camera. | This camera cannot display non-<br>DCF pictures recorded onto a<br>memory card used by another<br>digital camera.             |  |
| I cannot erase pictures.                                                                          | All the pictures in memory are protected.                                                 | Unprotect the pictures you want to delete.                                                                                    |  |
| There is no response from the camera while pressing any buttons.                                  | The LCD screen is frozen or the camera stopped responding.                                | Remove and re-install the battery or batteries to reset the camera. Your valuable data stored in the camera will not be lost. |  |

#### TV out

| Symptom                                                                    | Problem                                                                                                | Solution                                                                                                    |  |
|----------------------------------------------------------------------------|----------------------------------------------------------------------------------------------------|----------------------------------------------------------------------------------------------------|--|
| LCD screen does not appear<br>on the screen of the connected<br>television | There is a problem with the camera-TV connection Or TV setup is wrong Or Video system is incompatible. | Use the optional video cable to connect the camera to the TV Or Consult the documentation of the TV and put it in its video mode Or Select the proper video output system. |  |
| Images do not display in color on TV.                                      | Wrong system selection.                                                                                | Change to NTSC or PAL.                                                                                                    |  |

Please also refer to the help files & User Guides that accompany the enclosed applications.

For further information and support, please visit our website: http://www.polaroid.com

11 Getting Help

#### Polaroid Online Services

Website: http://www.polaroid.com

# ArcSoft Software Help

# For United States

ArcSoft HQ Support Center (Fremont, CA 94538) Tel.: 1-510-979-5599 Fax: 1-510-440-7978

E-mail: support@arcsoftsupport.com Web: http://www.arcsoft.com/en/support/

#### For Europe

ArcSoft Europe Support Center

(Ireland)

Tel.: +353-(0) 61-702087 Fax: +353-(0) 61-702001 E-mail: eurosupport@arcsoft.com

#### For Japan

ArcSoft Japan Support Center (Tokyo)

Tel.: +81-3-5795-1392 Fax: +81-3-5795-1397 E-mail: support@arcsoft.jp Web: http://www.arcsoft.jp

#### For Latin America

E-mail:latinsupport@arcsoftsupport.com

#### For China

ArcSoft China Support Center

(Hangzhou)

Tel.: +86-571-88210575 E-mail: support@arcsoft.com.cn

Web: http://www.arcsoft.com.cn/new/support

#### For Taiwan

ArcSoft Taiwan Support Center (Taiwan)

Tel.: +886-(0) 2-2506-9355
Fax: +886-(0) 2-2506-8922
E-mail: support@arcsoft.com.tw
Web: www.arcsoft.com.tw

Visit http://www.arcsoft.com for technical support and frequently asked questions (FAQ's).

"Polaroid" and "Polaroid and Pixel" are trademarks of Polaroid Corporation, Waltham, MA, USA.

Polaroid t737 Digital Camera User Guide www.polaroid.com

Polaroid t737 Digital Camera User Guide www.polaroid.com

# 12 Appendix

# • Technical specifications

| Sensor              | Sensor:     1/2.5 inch     7.0 Megapixels CCD                                                                                                    |
|---------------------|----------------------------------------------------------------------------------------------------|
| Lens                | <ul> <li>Aperture: f 3.3~5.67</li> <li>Focal Length: 6.48 ~ 18.87 mm</li> <li>Focal Distance <ul> <li>Normal Focus: 0.33 ft to ∞ (10 cm to ∞)</li> <li>(The focusing range is the distance from the lens surface to the subject.)</li> <li>Macro Focus:</li> <li>Wide Angle: 0.33 ft ~ 1.64 ft (0.1 m ~ 0.5 m)</li> <li>Telephoto: 0.33 ft ~ 1.64 ft (0.1 m ~ 0.5 m)</li> </ul> </li> </ul> |
| LCD Screen          | 3.0" LTPS color panel                                                                                                    |
| Built-in<br>Flash   | Modes     OFF/Auto/Red Eye Reduction/On     Range Flash Range for Normal mode:     Wide Angle: 1.64 ft ~ 6 ft (0.5 m ~ 1.8 m)     Telephoto: 1.64 ft ~ 3.3 ft (0.5 m ~ 1 m)     Flash Range for Macro mode:     Wide Angle: 0.33 ft ~ 1.64 ft (0.1 m ~ 0.5 m)     Telephoto: 0.33 ft ~ 1.64 ft (0.1 m ~ 0.5 m)                                                                              |
| Exposure<br>Control | -/+2.0 EV in 0.3 step                                                                                                    |
| ISO Speed           | Auto, 80,100,200,400                                                                                                    |

| Shutter<br>Speed    | Mechanical shutter 1/1000 sec ~ 2 sec                                                                                                    |  |
|---------------------|----------------------------------------------------------------------------------------------------|--|
| White<br>Balance    | Auto / Daylight / Cloudy / Shade / Incandescent / Tungsten / Fluorescent-F / Fluorescent-N                                                                              |  |
| Storage             | <ul> <li>Internal Memory: 11 MB Nand Flash</li> <li>External Memory</li> <li>-supports SD card up to 4 GB (not included)</li> </ul>                                     |  |
| Self-timer          | 2 sec/ 10 sec                                                                                                    |  |
| File Format         | Still Image     EXIF 2.2 compatible format (JPEG compression)     DCF compatible, Support DPOF     Video Clip: AVI                                                      |  |
| Power Supply        | Li-Ion Rechargeable battery (820mAh)                                                                                                    |  |
| Tripod Socket       | Yes                                                                                                    |  |
| Connectivity        | With computer via USB cable (included) With TV via TV cable (included)                                                                                                  |  |
| Dimension           | <ul> <li>Size: <ul> <li>(W) 105 mm x (D) 58 mm x (H) 23 mm</li> </ul> </li> <li>Weight: <ul> <li>Approximately 140g excluding batteries and card</li> </ul> </li> </ul> |  |
| Operating<br>System | <ul> <li>For Windows Users: Microsoft Windows 98SE, Me</li> <li>2000, XP or Vista</li> <li>For Macintosh Users: Mac OS 9.2 ~ X</li> </ul>                               |  |

# • Storage Capacity of SD Card

The charts below indicate the approximate numbers of pictures and length of video clips the camera can hold at each setting based on the internal memory and different capacities of SD card.

# Recordable Images

| oraabio iiria, | -       |                 |         |         | Units: Image |
|----------------|---------|-----------------|---------|---------|--------------|
| Resolution     | Quality | Internal Memory | 32MB SD | 64MB SD | 128MB SD     |
|                | ===     | 9               | 11      | 21      | 42           |
| 3072 X 2304    | =±=     | 25              | 29      | 59      | 118          |
|                | -1-     | 34              | 43      | 86      | 172          |
|                | ===     | 11              | 14      | 28      | 56           |
| 2816 X 2112    | ===     | 28              | 35      | 70      | 140          |
|                | -1-     | 42              | 51      | 102     | 204          |
| 2048 X 1536    | ===     | 20              | 25      | 50      | 100          |
|                | ===     | 54              | 67      | 134     | 168          |
|                | -t-     | 78              | 98      | 196     | 392          |
|                | ===     | 32              | 39      | 78      | 156          |
| 1600 X 1200    | ====    | 88              | 111     | 222     | 444          |
| İ              | -t-     | 127             | 158     | 316     | 632          |
|                |         | 173             | 215     | 430     | 860          |
| 640 X 480      | =±=     | 502             | 620     | 1240    | 2480         |
|                | -1-     | 701             | 867     | 1734    | 3468         |

| Resolution  | Quality | 256MB SD | 512MB SD | 1G SD | 2G SD |
|-------------|---------|----------|----------|-------|-------|
|             | ====    | 94       | 188      | 376   | 752   |
| 3072 X 2304 |         | 239      | 478      | 956   | 1912  |
|             | -t-     | 360      | 720      | 1440  | 2880  |
|             | ıİ.     | 118      | 236      | 472   | 944   |
| 2816 X 2112 | =±=     | 294      | 588      | 1176  | 2352  |
|             | -i-     | 426      | 852      | 1704  | 3408  |
|             |         | 209      | 418      | 836   | 1672  |
| 2048 X 1536 | =i=     | 551      | 1102     | 2204  | 4408  |
| Ī           | -t-     | 805      | 1610     | 3220  | 6440  |
|             | ====    | 327      | 654      | 1276  | 2552  |
| 1600 X 1200 | ====    | 903      | 1806     | 3612  | 7224  |
|             | -t-     | 1295     | 2590     | 5180  | 10360 |
|             | ===     | 1758     | 3516     | 7032  | 14064 |
| 640 X 480   | ====    | 5061     | 10122    | 20244 | 40488 |
|             | -t-     | 6942     | 13884    | 27768 | 55536 |

NOTE:

Super fine

Normal

Fine

Polaroid t737 Digital Camera User Guide www.polaroid.com

#### Recordable Video Length

|                      | Resolution | Video clips can be taken |
|----------------------|------------|--------------------------|
| 11MB Internal Memory | 640        | 43"                      |
|                      | <u>320</u> | 1′12″                    |
| 32MB SD              | 640        | 43"                      |
|                      | <u>320</u> | 1′55″                    |
| 64MB SD              | 640        | 1′25″                    |
|                      | 320        | 3′53″                    |
| 128MB SD             | 640        | 2′58″                    |
|                      | 320        | 8′08″                    |
| 256MB SD             | 640        | 5′56″                    |
|                      | 320        | 16′16″                   |
| 512MB SD             | 640        | 11′52″                   |
|                      | <u>320</u> | 32′32″                   |
| 1GB SD               | 640        | 23'44"                   |
|                      | 320        | 65′4″                    |
| 2GB SD               | 640        | 47′28″                   |
|                      | 320        | 130′8″                   |

# NOTE:

• 640 640x480 320 320x240

 Scene complexity affects a picture's file size. For example, a picture of trees in autumn has a larger file size than a picture of blue sky at the same resolution and quality setting. Therefore, the number of pictures and length of video clips you can store on a memory card may vary.

# • Uninstalling Polaroid t737 Driver (PC only)

#### For Windows® 98SE Users

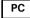

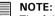

The following driver uninstall procedure is for Windows 98SE user only because only Windows 98SE needs to install the t737 driver.

- 1. Open Add/Remove Program Properties in Control Panel and select "Polaroid Digital Camera" program, then click "Add/Remove".
- 2. The following dialogue box appears, please click "Yes" to confirm removing the camera driver.
- 3. The un-installation program runs automatically, please restart your computer when it is finished.

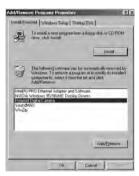

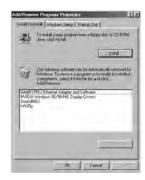

Polaroid t737 Digital Camera User Guide www.polaroid.com

# • Camera Default Settings

| Camera Mode      | Description                   | Default     |
|------------------|-------------------------------|-------------|
| Still Image Mode | Image Resolution              | 3072 X 2304 |
|                  | Compression                   | Super Fine  |
|                  | Sharpness                     | Normal      |
|                  | Digital Zoom                  | Off         |
|                  | AF-Assist Beam                | Off         |
|                  | Quick Review                  | 2 Sec       |
|                  | Focus Area                    | Single AF   |
|                  | Shake Warning                 |             |
|                  | Flash Mode                    | Auto Flash  |
|                  | Exposure Compensation         | 0           |
|                  | ISO                           |             |
|                  | White Balance for Pictures    | Auto        |
|                  | Shutter Speed                 |             |
|                  | Light metering                | Average     |
| Video Mode       | Video Resolution              | 640 X 480   |
|                  | White Balance for Video Clips | Auto        |
|                  | Exposure                      | 0           |

| Setup Mode    | Capture mode   | Still Image     |
|---------------|----------------|-----------------|
|               | Date / Time    | DD.MM.YY        |
|               | Auto Power Off | 1 MIN           |
|               | Beep Sound     | On              |
|               | Volume         | 2               |
|               | Video System   | LCD             |
|               | Language       | English         |
|               | Date Stamp     | Date            |
|               | LCD Brightness |                 |
|               | Format         | Internal Memory |
|               | Sequence No.   | Off             |
|               | Opening        | On              |
|               | LED Setting    |                 |
|               | Storage Media  | Auto            |
| Playback Mode | Protect        | Off             |
|               | Slide Show     | 2 Sec           |

**NOTE:** The default language for the LCD screen may vary with the different shipment destinations.

Polaroid t737 Digital Camera User Guide www.polaroid.com Polaroid t737 Digital Camera User Guide www.polaroid.com

# • Tips, Your Safety & Maintenance

Your Camera should only be operated within the following environment.

- 32 104° Fahrenheit; 0 40° Celsius
- 15% 90% relative humidity, non condensing

The battery life or image quality may be affected when the camera is operated outside these conditions.

# 

- NEVER immerse any part of the camera or its accessories into any fluid or liquid.
- ALWAYS disconnect the camera from your PC or TV before cleaning it
- ALWAYS remove dust or stains on the camera with a soft cloth dampened with water or neutral detergent.
- NEVER place hot items on the surface of the camera.
- NEVER attempt to open or disassemble the camera as this will affect any warranty claim.

#### Regulatory Information

#### **FCC Notice**

This device complies with Part 15 of FCC Rules. Operation is subject to the following two conditions: (1) This device may not cause harmful interference, and (2) This device must accept any interference received, including interference that may cause undesired operation.

Warning: Changes or modifications to this unit not expressly approved by the party responsible for compliance could void the user's authority to operate the equipment.

NOTE: This equipment has been tested and found to comply with the limits for Class B digital device, pursuant to Part 15 of the FCC Rules. These limits are designed to provide reasonable protection against harmful interference in a residential installation. This equipment generates, uses and can radiate radio frequency energy and, if not installed and used in accordance with the instructions, may cause harmful interference to radio communications.

However, there is no guarantee that interference will not occur in a particular installation. If this equipment does cause harmful interference to radio or television reception, which can be determined by turning the equipment off and on, the user is encouraged to try to correct the interference by one or more of the following measures:

- Reorient or relocate the receiving antenna.
- Increase the separation between the equipment and receiver.
- Connect the equipment into an outlet on a circuit different from that to which the receiver is needed.
- Consult the dealer or an experienced radio/TV technician for help.

Shielded cable must be used with this unit to ensure compliance with the Class B FCC limits.

Under the environment with electrostatic discharge, the product may malfunction and require user to reset the product.

US 0407 Part No.: OM3568US003 Free Manuals Download Website

http://myh66.com

http://usermanuals.us

http://www.somanuals.com

http://www.4manuals.cc

http://www.manual-lib.com

http://www.404manual.com

http://www.luxmanual.com

http://aubethermostatmanual.com

Golf course search by state

http://golfingnear.com

Email search by domain

http://emailbydomain.com

Auto manuals search

http://auto.somanuals.com

TV manuals search

http://tv.somanuals.com